Import LC Amendment - Beneficiary Consent - Islamic User Guide **Oracle Banking Trade Finance Process Management** Release 14.7.4.0.0

**Part No. F99447-01**

June 2024

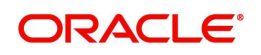

Oracle Banking Trade Finance Process Management - Import LC Amendment - Beneficiary Consent - Islamic User Guide Oracle Financial Services Software Limited

Oracle Park Off Western Express Highway Goregaon (East) Mumbai, Maharashtra 400 063 India Worldwide Inquiries: Phone: +91 22 6718 3000 Fax: +91 22 6718 3001 www.oracle.com/financialservices/

Copyright © 2018-2024, Oracle and/or its affiliates. All rights reserved.

Oracle and Java are registered trademarks of Oracle and/or its affiliates. Other names may be trademarks of their respective owners.

U.S. GOVERNMENT END USERS: Oracle programs, including any operating system, integrated software, any programs installed on the hardware, and/or documentation, delivered to U.S. Government end users are "commercial computer software" pursuant to the applicable Federal Acquisition Regulation and agency-specific supplemental regulations. As such, use, duplication, disclosure, modification, and adaptation of the programs, including any operating system, integrated software, any programs installed on the hardware, and/or documentation, shall be subject to license terms and license restrictions applicable to the programs. No other rights are granted to the U.S. Government.

This software or hardware is developed for general use in a variety of information management applications. It is not developed or intended for use in any inherently dangerous applications, including applications that may create a risk of personal injury. If you use this software or hardware in dangerous applications, then you shall be responsible to take all appropriate failsafe, backup, redundancy, and other measures to ensure its safe use. Oracle Corporation and its affiliates disclaim any liability for any damages caused by use of this software or hardware in dangerous applications.

This software and related documentation are provided under a license agreement containing restrictions on use and disclosure and are protected by intellectual property laws. Except as expressly permitted in your license agreement or allowed by law, you may not use, copy, reproduce, translate, broadcast, modify, license, transmit, distribute, exhibit, perform, publish or display any part, in any form, or by any means. Reverse engineering, disassembly, or decompilation of this software, unless required by law for interoperability, is prohibited.

The information contained herein is subject to change without notice and is not warranted to be error-free. If you find any errors, please report them to us in writing.

This software or hardware and documentation may provide access to or information on content, products and services from third parties. Oracle Corporation and its affiliates are not responsible for and expressly disclaim all warranties of any kind with respect to third-party content, products, and services. Oracle Corporation and its affiliates will not be responsible for any loss, costs, or damages incurred due to your access to or use of third-party content, products, or services.

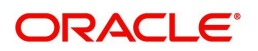

# **Contents**

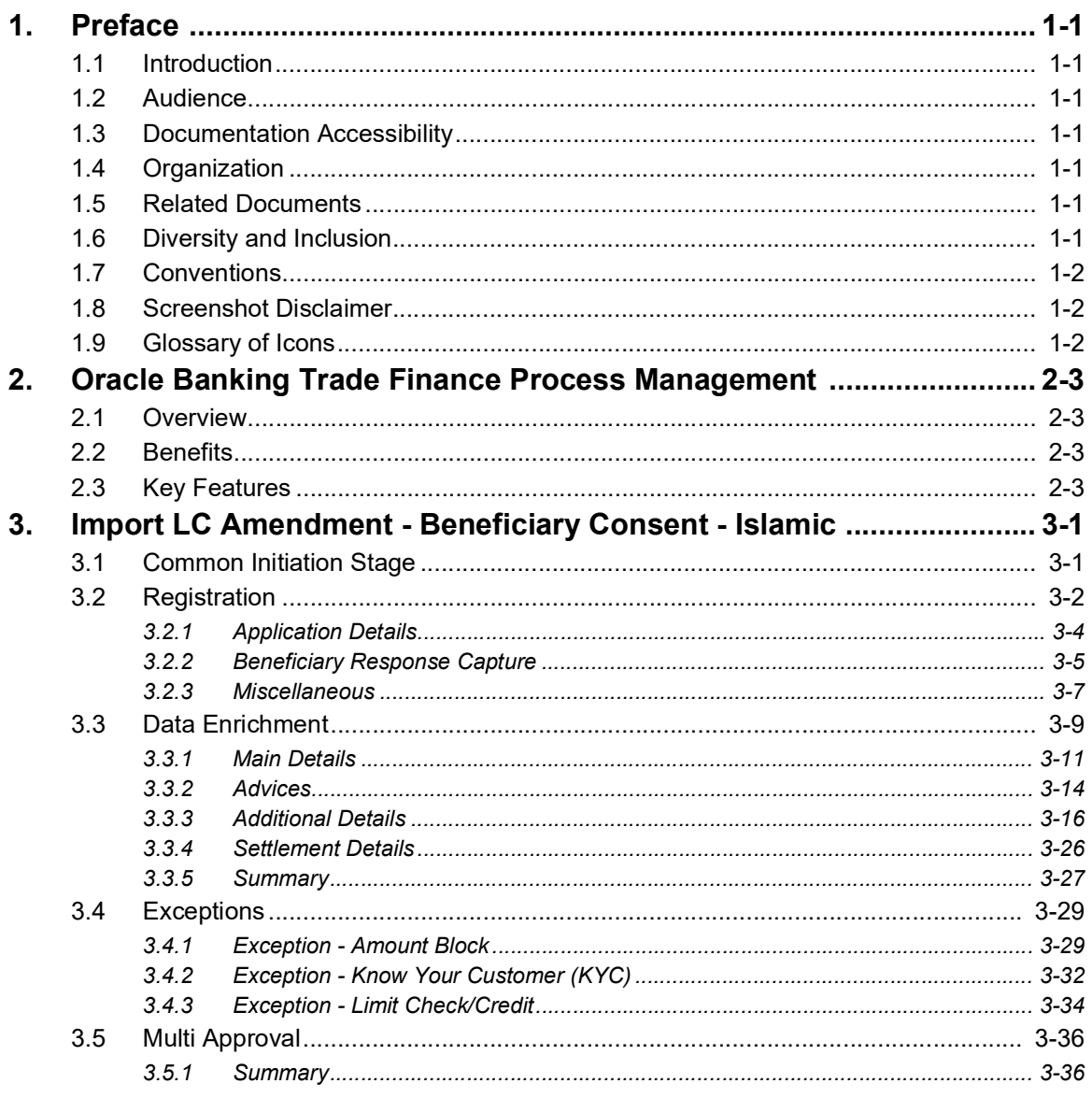

# **1. Preface**

## <span id="page-3-1"></span><span id="page-3-0"></span>**1.1 Introduction**

This user manual is designed to help you quickly get acquainted with Import LC Amendment Beneficiary Consent - Islamic process in Oracle Banking Trade Finance Process Management.

## <span id="page-3-2"></span>**1.2 Audience**

This manual is intended for the following User/User Roles:

- Oracle Implementers
- Customer Service Representatives (CSRs)
- Oracle user

## <span id="page-3-3"></span>**1.3 Documentation Accessibility**

For information about Oracle's commitment to accessibility, visit the Oracle Accessibility Program website at <http://www.oracle.com/pls/topic/lookup?ctx=acc&id=docacc>.

Access to Oracle Support

Oracle customers that have purchased support have access to electronic support through My Oracle Support. For information, visit http://www.oracle.com/pls/topic/ lookup?ctx=acc&id=info or visit http://www.oracle.com/pls/topic/lookup?ctx=acc&id=trs if you are hearing impaired.

## <span id="page-3-4"></span>**1.4 Organization**

This manual is organized into the following chapters:

- Preface gives information on the intended audience, structure, and related documents for this User Manual.
- The subsequent chapters provide an overview to the module.

## <span id="page-3-5"></span>**1.5 Related Documents**

- **Getting Started User Guide**
- Common Core User Guide

## <span id="page-3-6"></span>**1.6 Diversity and Inclusion**

Oracle is fully committed to diversity and inclusion. Oracle respects and values having a diverse workforce that increases thought leadership and innovation. As part of our initiative to build a more inclusive culture that positively impacts our employees, customers, and partners, we are working to remove insensitive terms from our products and documentation. We are also mindful of the necessity to maintain compatibility with our customers' existing technologies and the need to ensure continuity of service as Oracle's offerings and industry

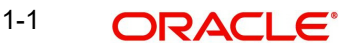

standards evolve. Because of these technical constraints, our effort to remove insensitive terms is ongoing and will take time and external cooperation.

## <span id="page-4-0"></span>**1.7 Conventions**

The following text conventions are used in this document:

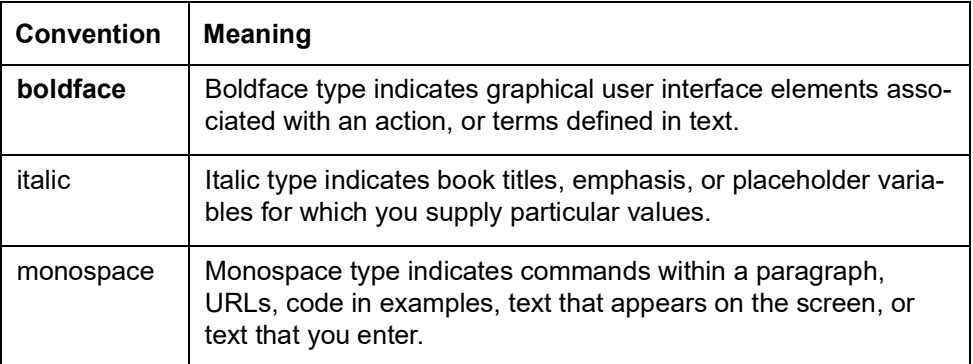

## <span id="page-4-1"></span>**1.8 Screenshot Disclaimer**

Personal information used in the interface or documents is dummy and does not exist in the real world. It is only for reference purposes.

## <span id="page-4-2"></span>**1.9 Glossary of Icons**

This User Manual may refer to all or some of the following icons.

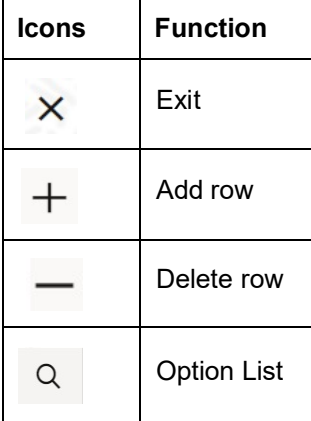

# <span id="page-5-0"></span>**2. Oracle Banking Trade Finance Process Management**

Welcome to the Oracle Banking Trade Finance Process Management (OBTFPM) User Guide. This guide provides an overview on the OBTFPM application and takes you through the various steps involved in creating and processing Trade Finance transactions.

This document will take you through following activities in OBTFPM:

- To create and handle Trade Finance transaction.
- Help users to conveniently create and process Trade Finance transaction

## <span id="page-5-1"></span>**2.1 Overview**

OBTFPM is a Trade Finance middle office platform, which enables bank to streamline the Trade Finance operations. OBTFPM enables the customers to send request for new Trade Finance transaction either by visiting the branch (offline channels) or through SWIFT/Trade Portal/other external systems (online channels).

## <span id="page-5-2"></span>**2.2 Benefits**

OBTFPM helps banks to manage Trade Finance operations across the globe in different currencies. OBTFPM allows you to:

- Handle all Trade Finance transactions in a single platform.
- Provides support for limit verification and limit earmarking.
- **Provide amount block support for customer account.**
- Provides acknowledgement to customers.
- Enables the user to upload related documents during transaction.
- Enables to Integrate with back end applications for tracking limits, creating limit earmarks, amount blocks, checking KYC, AML and Sanction checks status.
- Create, track and close exceptions for the above checks.
- Enables to use customer specific templates for fast and easy processing of trade transactions that reoccur periodically.

## <span id="page-5-3"></span>**2.3 Key Features**

- Stand-alone system that can be paired with any back end application.
- Minimum changes required to integrate with bank's existing core systems.
- Faster time to market.
- Capable to interface with corporate ERP and SWIFT to Corporate.
- Highly configurable based on bank specific needs.
- **•** Flexibility in modifying processes.

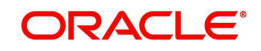

# <span id="page-6-0"></span>**3. Import LC Amendment - Beneficiary Consent - Islamic**

As part of Conventional Import LC Amendment, Import LC Amendment process enables the user to make an amendment to the LC which had been already issued. The amendments may need consent from the beneficiary of the amendment and the amended LC is parked awaiting beneficiary consent. Once the Beneficiary has accepted the amendment, the LC amendment Confirmation will be triggered.

The various stages involved for Import LC Amendment Beneficiary Consent are:

- Input data and Upload of related mandatory and non-mandatory documents in Registration stage
- Input/Modify details of amendment of LC Data Enrichment stage
- Capture remarks for other users to check and act
- Notify customer on any negative statuses in any of the stages to the applicant
- Hand off request to back office for amendment confirmation

The design, development and functionality of the Islamic Import LC Amendment Beneficiary Consent process flow is similar to that of conventional Import LC Amendment process flow.

This section contains the following topics:

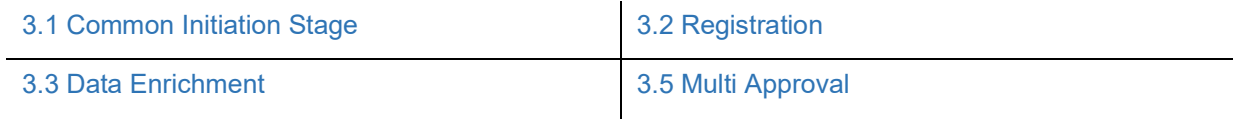

## <span id="page-6-1"></span>**3.1 Common Initiation Stage**

The user can initiate the new Islamic import LC amendment beneficiary consent request from the common Initiate Task screen.

- 1. Using the entitled login credentials, login to the OBTFPM application.
- 2. Click **Trade Finance > Initiate Task.**

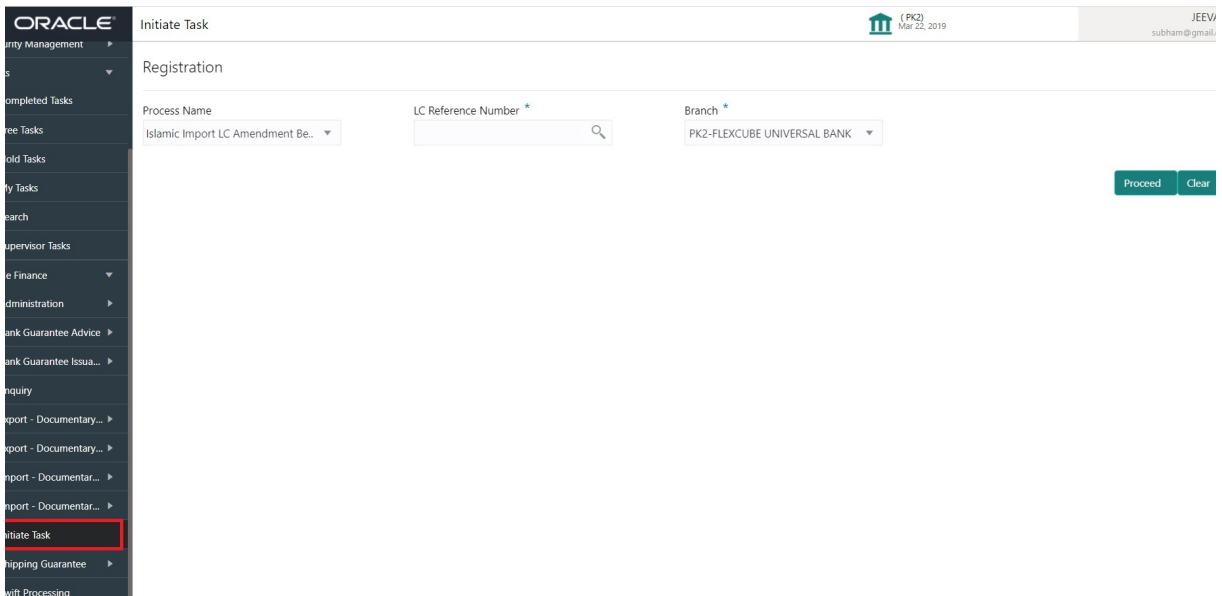

3-1 ORACLE®

Provide the details based on the description in the following table:

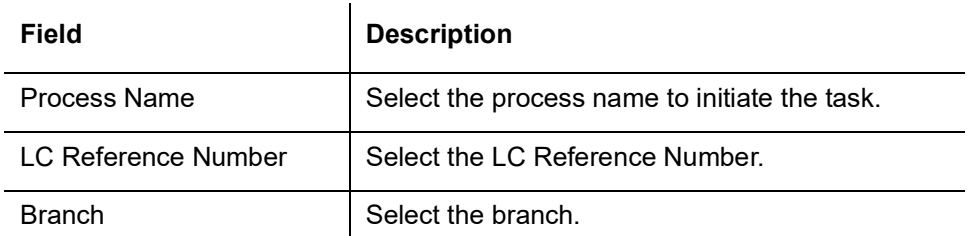

### **3.1.0.1 Action Buttons**

Use action buttons based on the description in the following table:

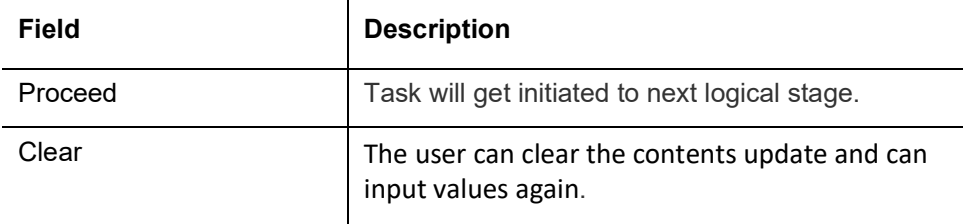

## <span id="page-7-0"></span>**3.2 Registration**

If beneficiary response is given through branch either by fax, mail, or paper, the Islamic Import LC amendment - Beneficiary Consent process starts from the Registartion Stage.

During Registration stage, user can capture the basic details of the amendment confirmation. It also enables the user to capture beneficiary response.

3. Using the entitled login credentials for Registration stage, login to the OBTFPM application.

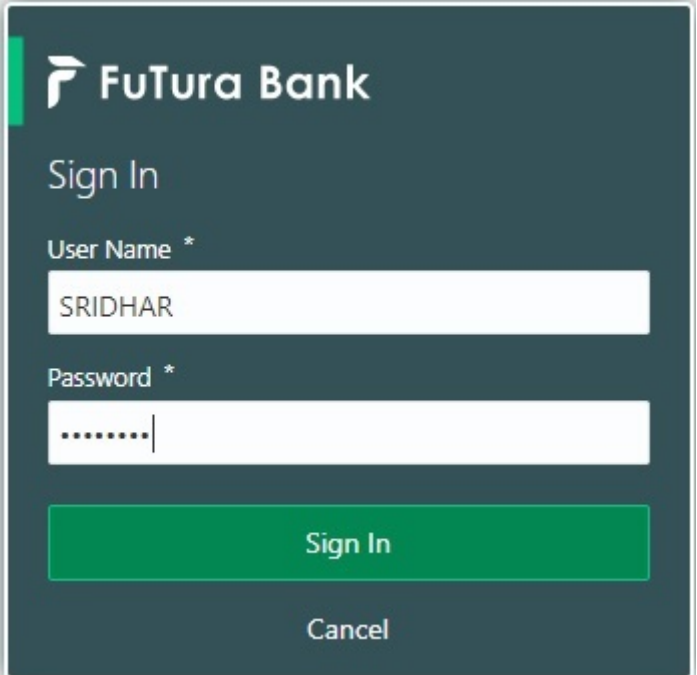

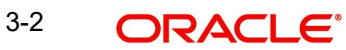

4. On login, user must be able to view the dashboard screen with widgets as mapped to the user.

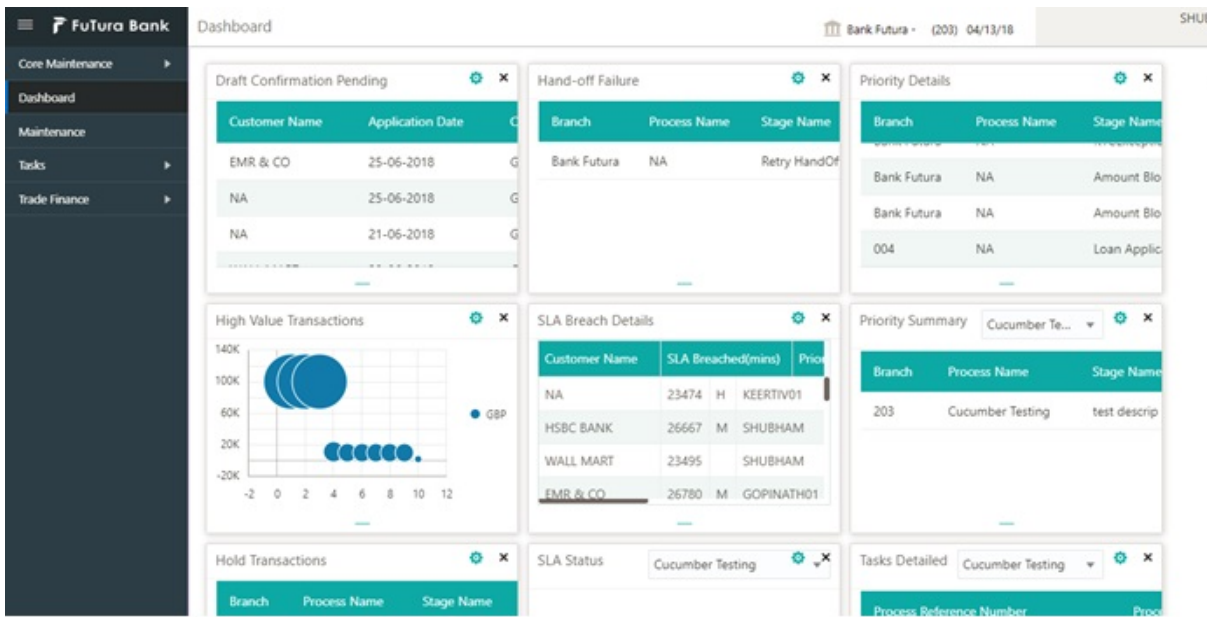

5. Click **Trade Finance - Islamic > Import - Documentary Credit> Import LC Amendment Beneficiary Consent - Islamic.**

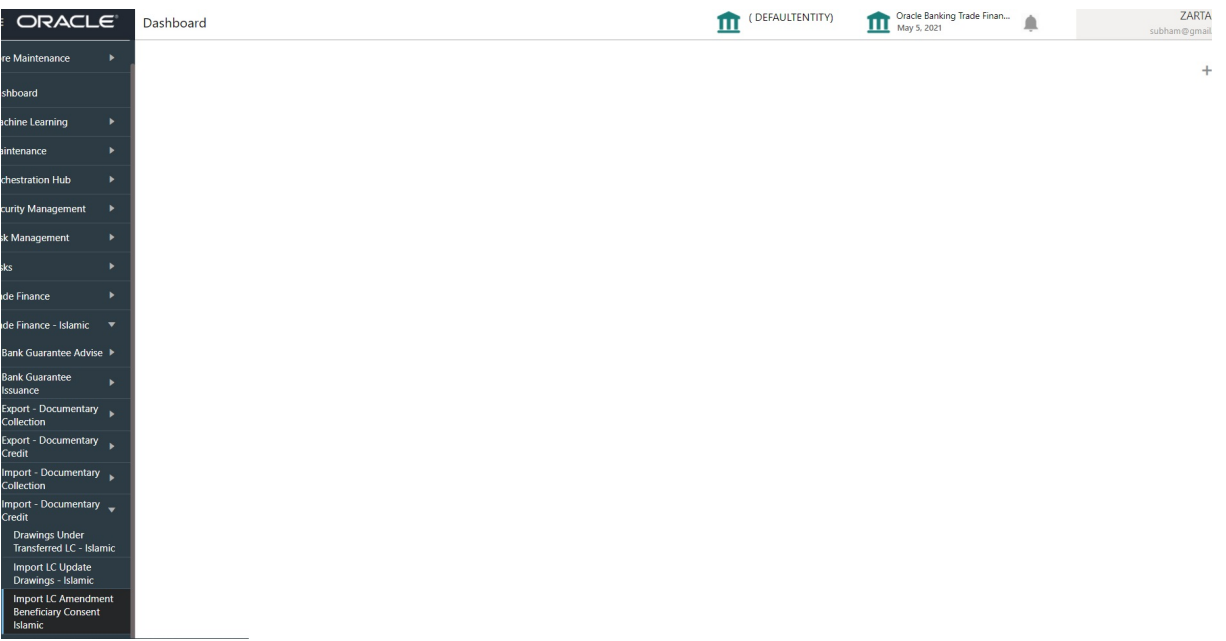

The Registration stage has two sections Application Details and Beneficiary Response Capture. Let's look at the details of Registration screens below:

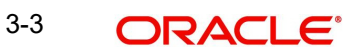

## <span id="page-9-0"></span>**3.2.1 Application Details**

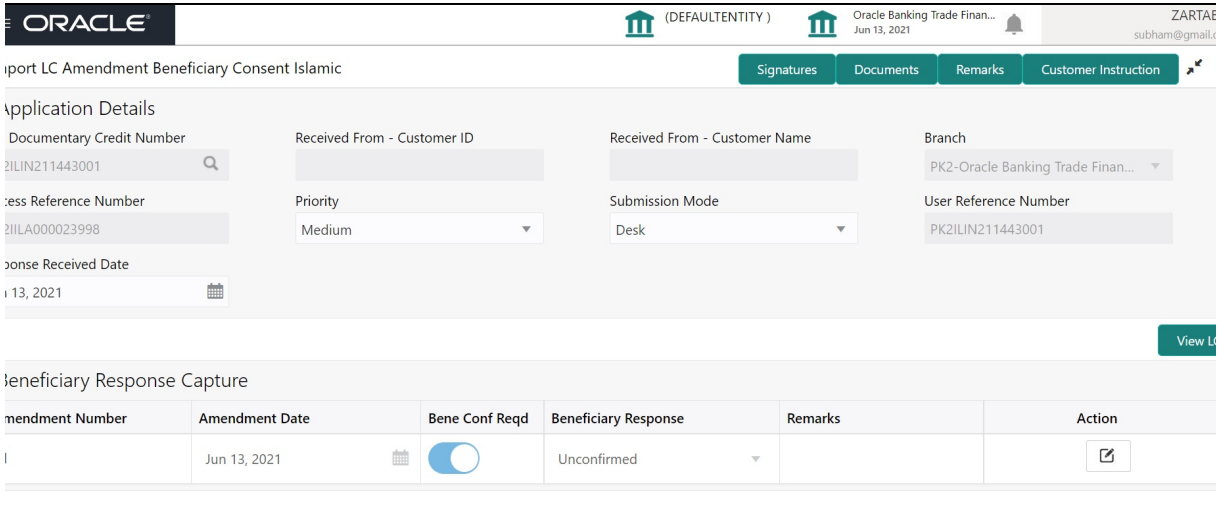

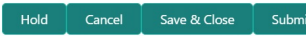

Provide the Application Details based on the description in the following table:

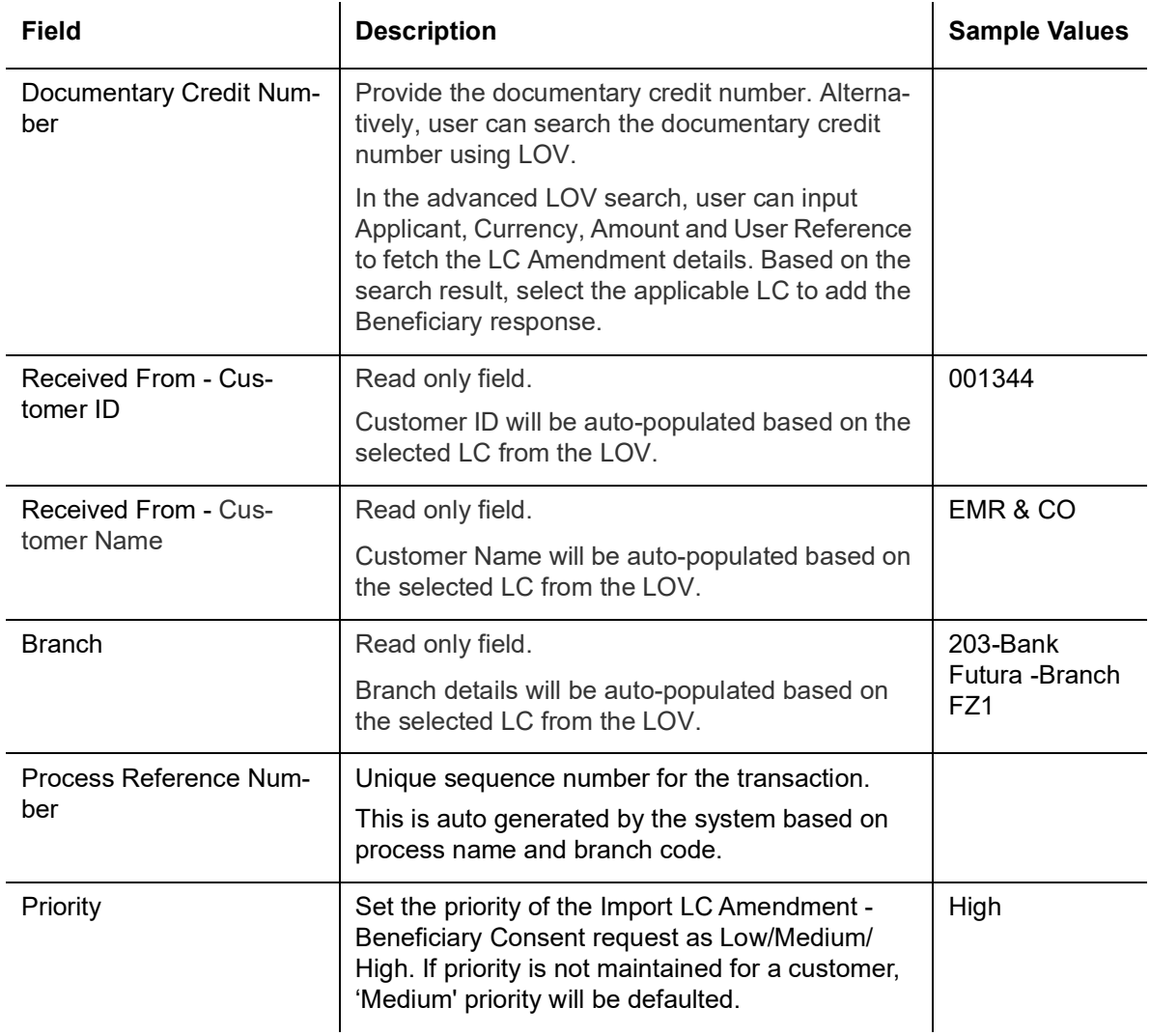

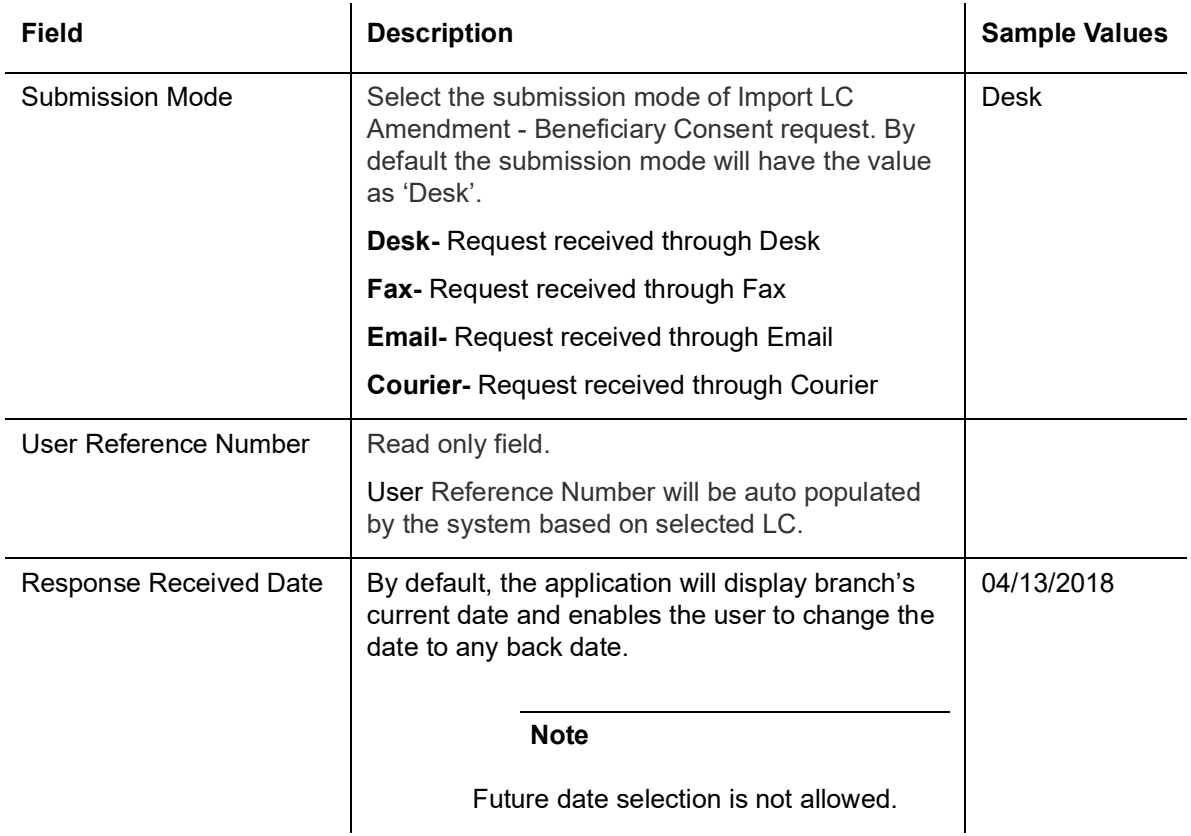

### <span id="page-10-0"></span>**3.2.2 Beneficiary Response Capture**

Registration user can capture the beneficiary responses of each amendments made to the LC in this section.

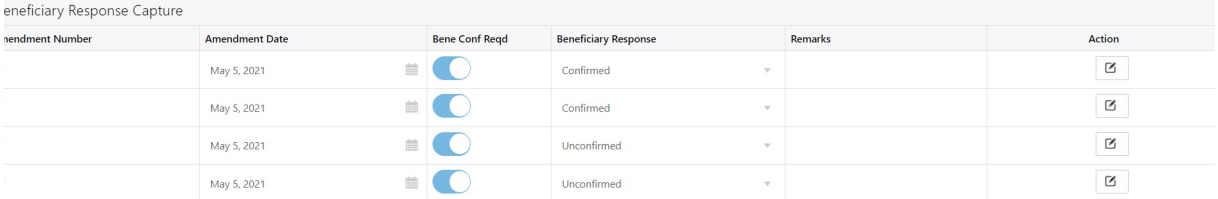

Hold Cancel Save & Close Sub

Capture the beneficiary response based on the description in the following table:

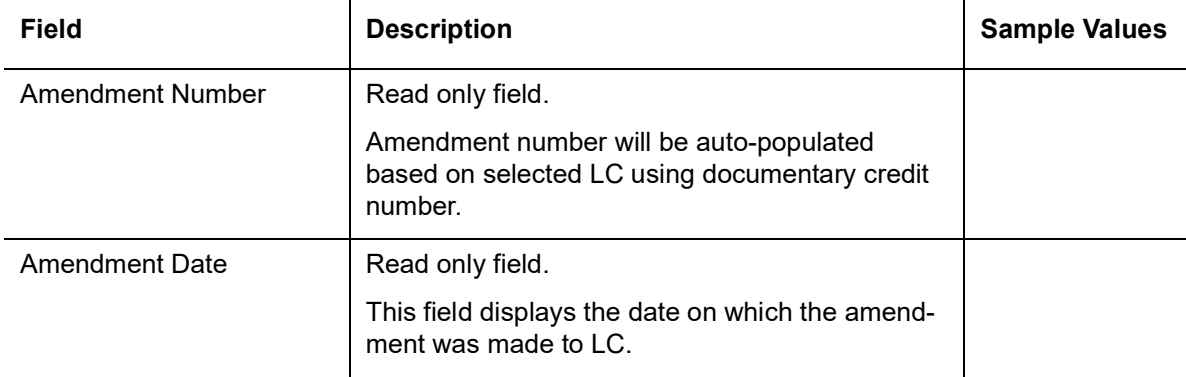

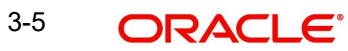

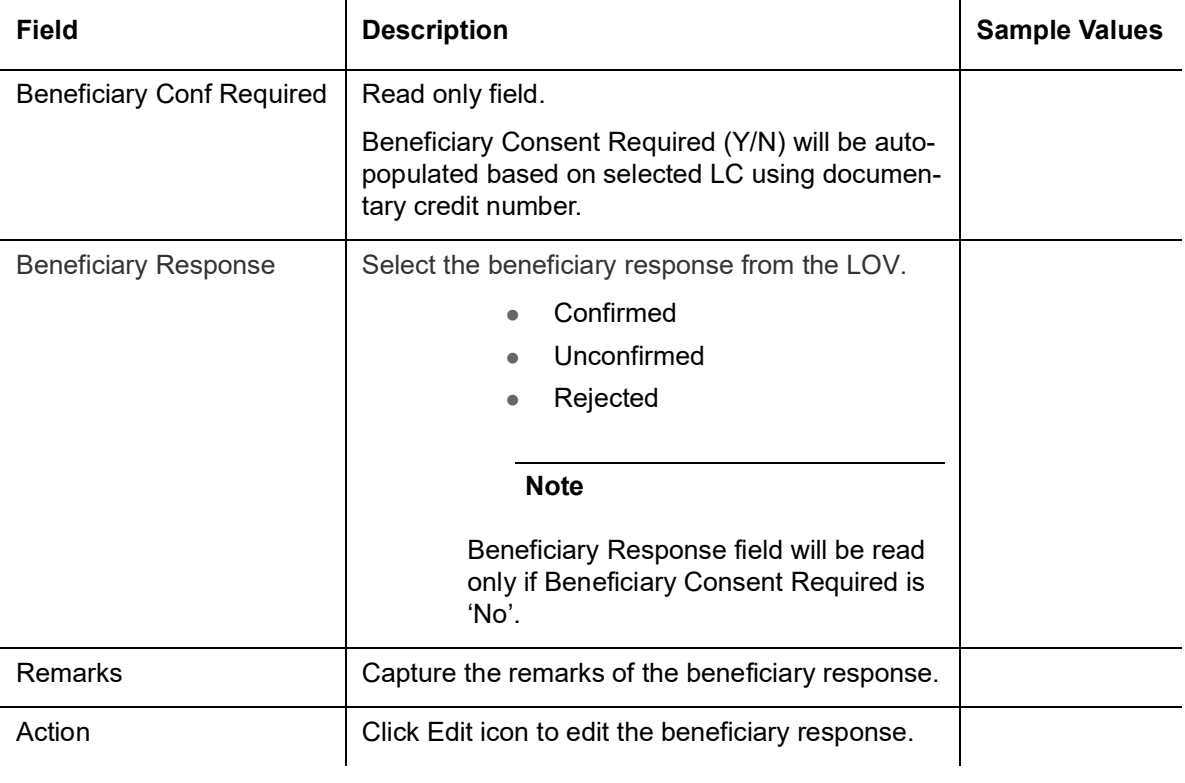

### <span id="page-12-0"></span>**3.2.3 Miscellaneous**

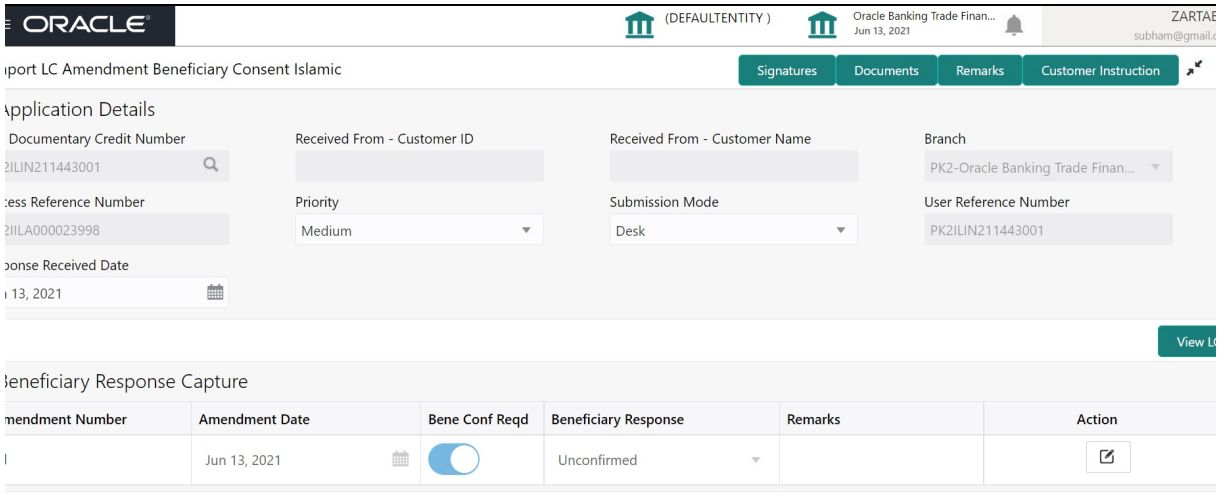

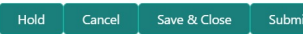

Provide the Miscellaneous Details based on the description in the following table:

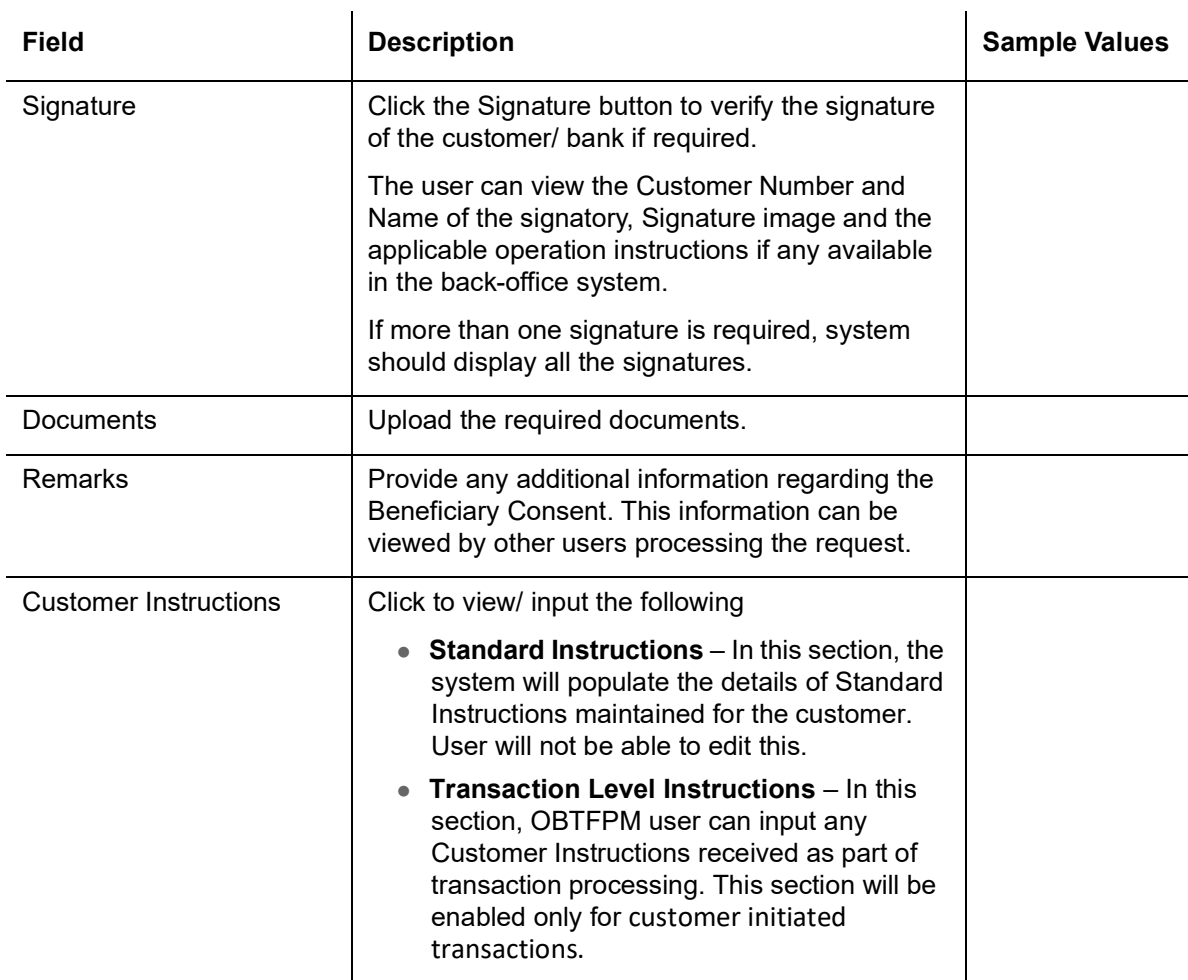

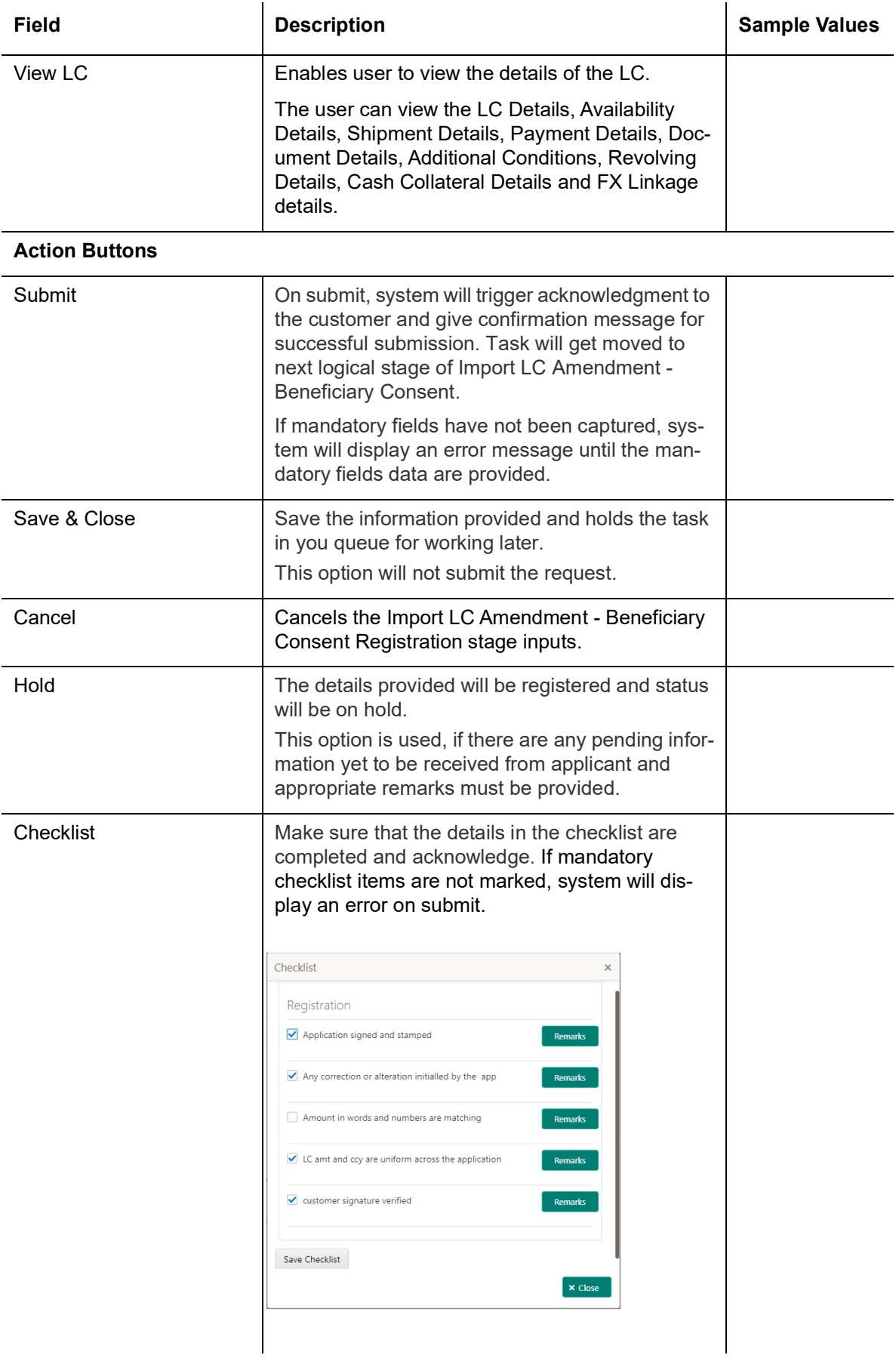

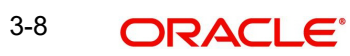

# <span id="page-14-0"></span>**3.3 Data Enrichment**

A Data Enrichment user can enter/update details of the amendment confirmation request.

**Non-Online Channel** - Import LC Amendment - Beneficiary Consent request that were received at the desk will move to Data Enrichment stage post successful Registration. The requests will have the details entered during the Registration stage.

**Online Channel** - Requests that are received via online channel like SWIFT are available directly for further processing from Beneficiary Consent Response Capture stage.

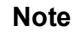

For expired line of limits, the task moves to "Limit Exception" stage under Free Tasks, on 'Submit' of DE Stage with the reason for exception as "Limit Expired".

Do the following steps to acquire a task currently at Beneficiary Consent Response Capture stage:

1. Using the entitled login credentials for Data Enrichment stage, login to the OBTFPM application.

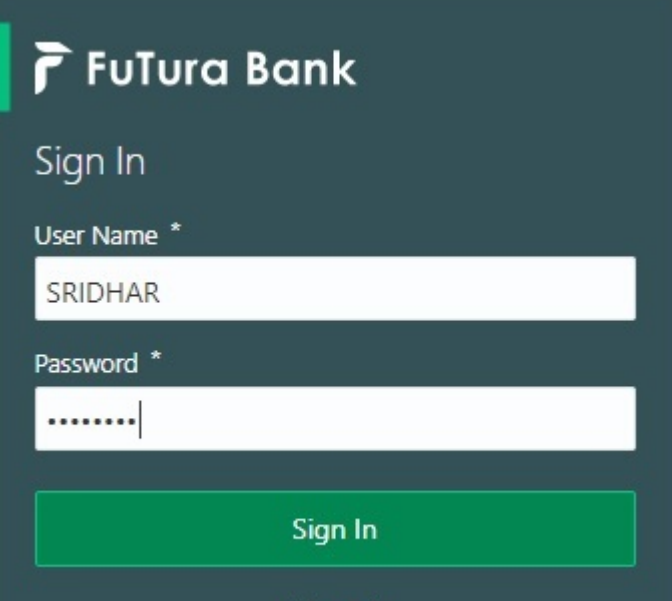

2. On login, user must be able to view the dashboard screen with widgets as mapped to the user.

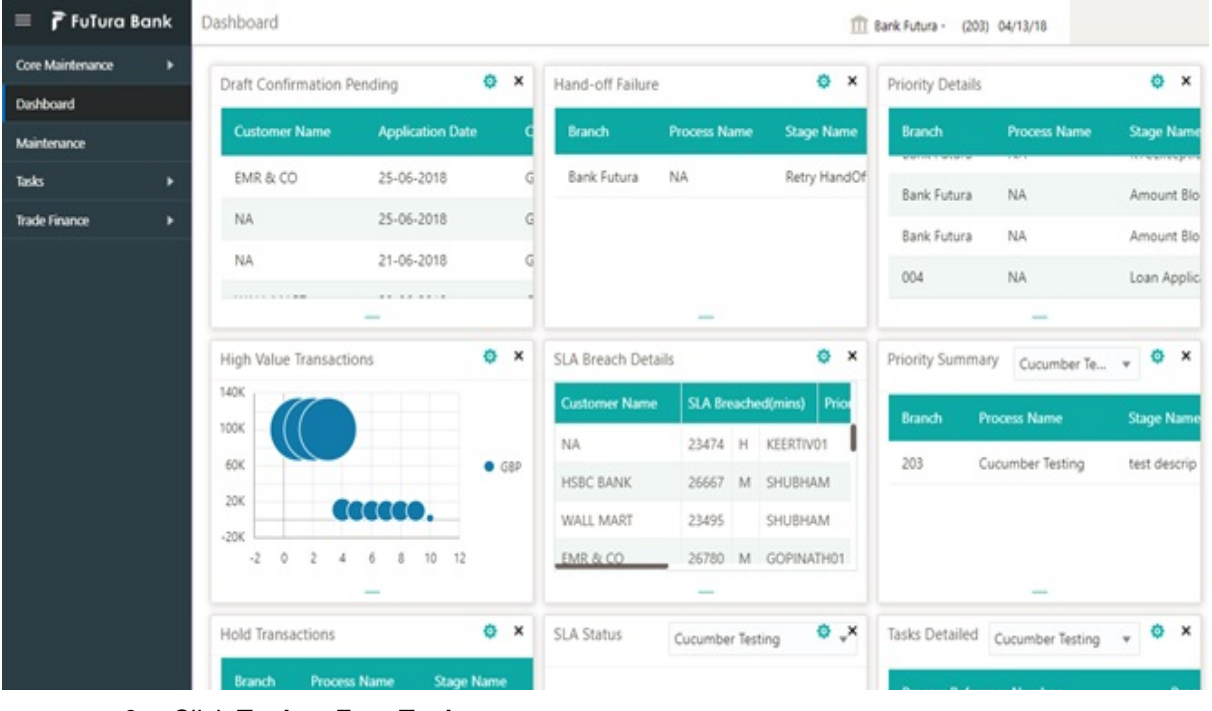

#### 3. Click **Tasks> Free Tasks.**

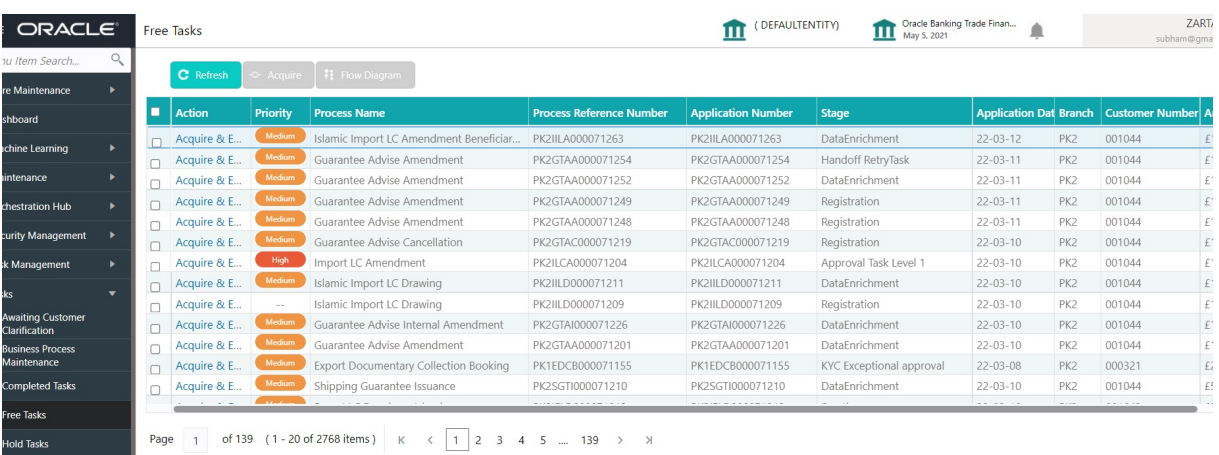

4. Select the appropriate task and click **Acquire & Edit** to edit the task or click **Acquire** to edit the task from **My Tasks**.

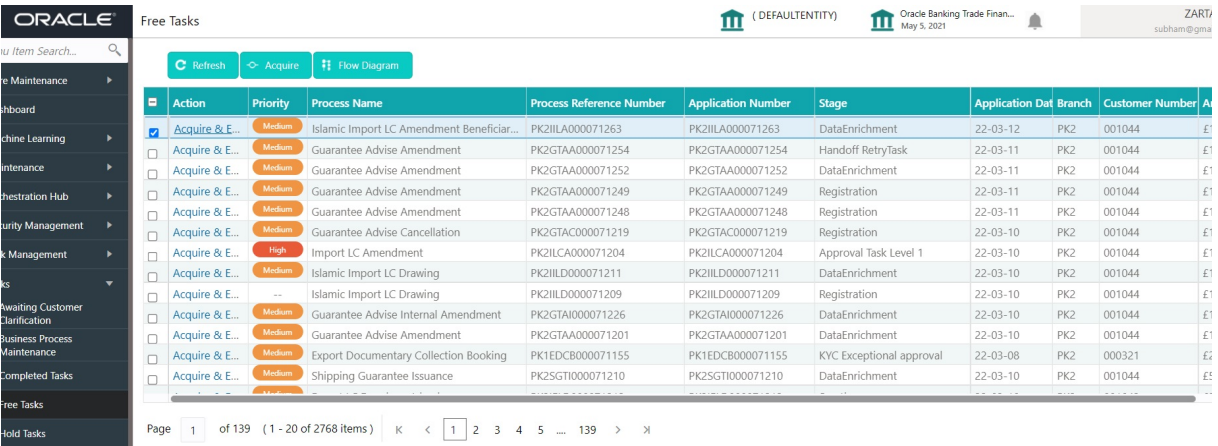

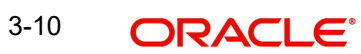

5. The acquired task will be available in **My Tasks** tab. Click **Edit** to capture responses of the registered task.

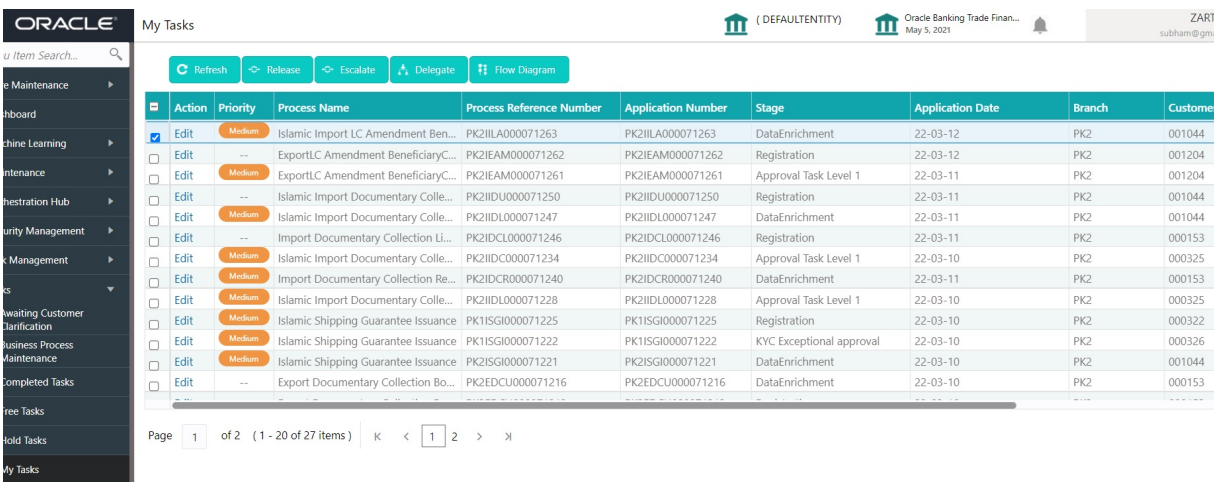

The Data Enrichment capture stage has three sections as follows:

- **•** Main Details
- **•** Additional Details
- Settlement Details
- Summary

Let's look at the details for beneficiary consent response capture stage. User can enter/ update the following fields. Some of the fields that are already having value from Registration/ online channels may not be editable.

### <span id="page-16-0"></span>**3.3.1 Main Details**

Main details section has three sub section as follows:

- **•** Application Details
- **Beneficiary Response Capture**

#### **3.3.1.1 Application Details**

All fields displayed under Application details section, would be read only except for the **Priority**. Refer to [3.2.1 Application Details](#page-9-0) for more information of the fields.

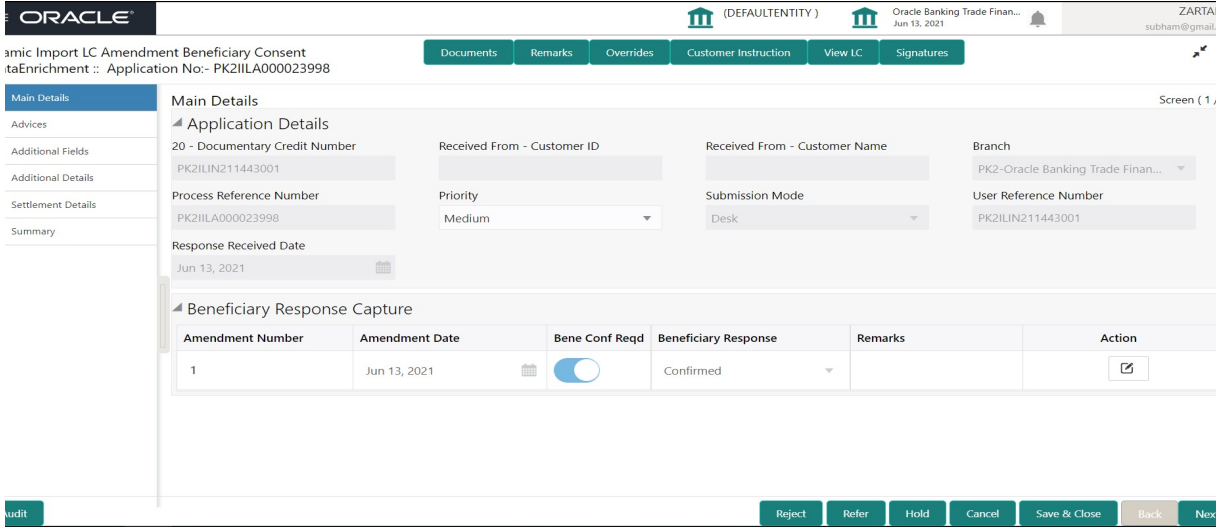

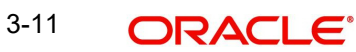

### **3.3.1.2 Beneficiary Response Capture**

udit $\qquad \qquad$ 

The fields listed under this section are same as the fields listed under the [3.2.2 Beneficiary](#page-10-0)  [Response Capture](#page-10-0) section in [3.2 Registration](#page-7-0). Refer to [3.2.2 Beneficiary Response Capture](#page-10-0) for more information of the fields. During Registration, if user has not captured input, then user can capture the details in this section.

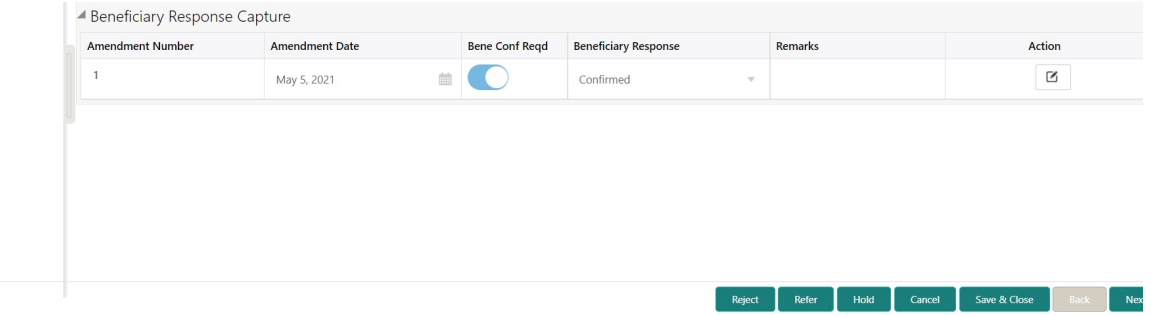

Following are the fields which can be amended apart from the fields carried over from [3.2.2](#page-10-0)  [Beneficiary Response Capture](#page-10-0) of [3.2 Registration](#page-7-0). Provide the details for the amendable fields based on the description in the following table:

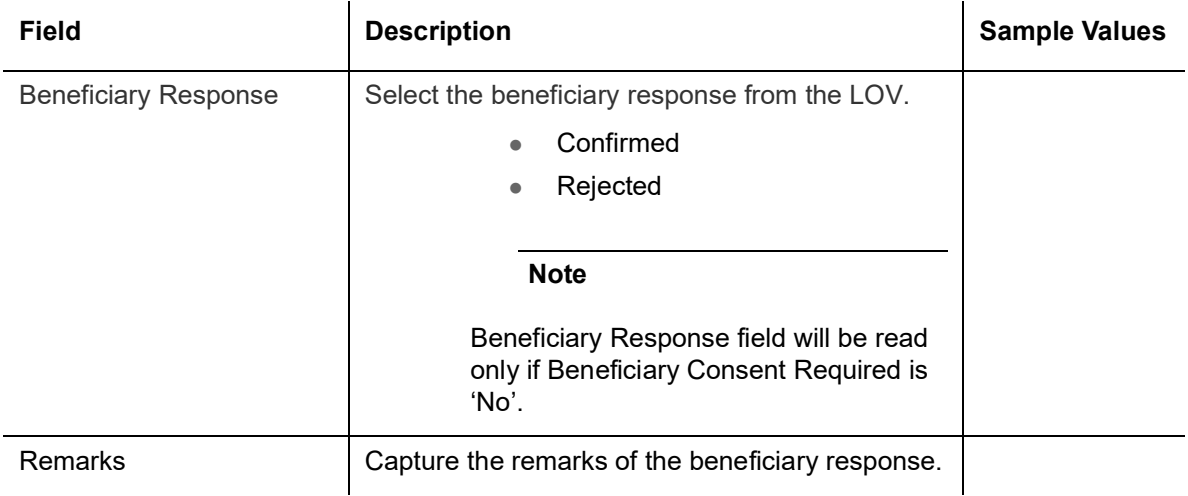

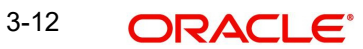

### **3.3.1.3 Action Buttons**

Use action buttons based on the description in the following table:

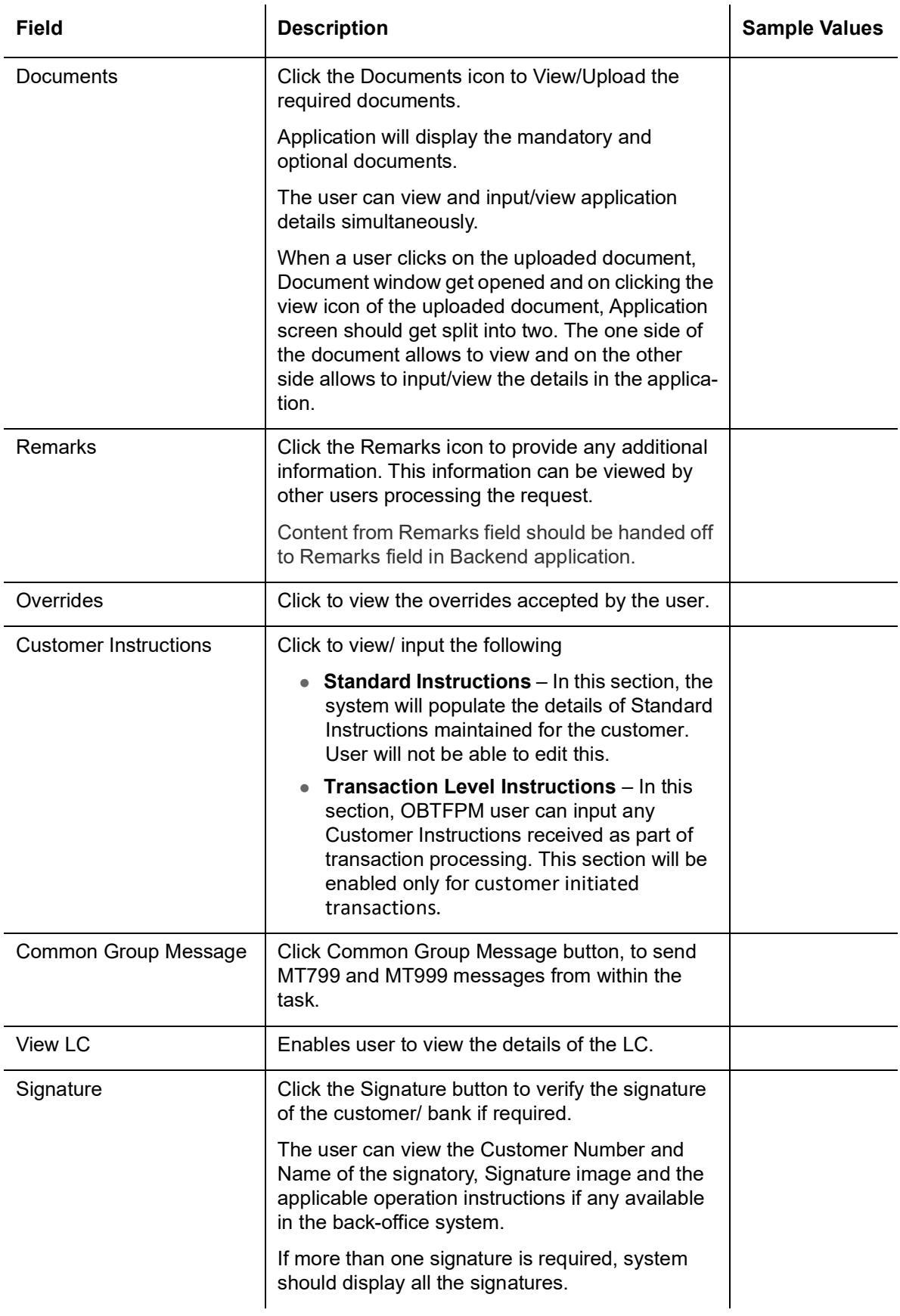

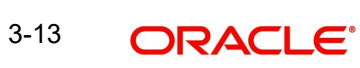

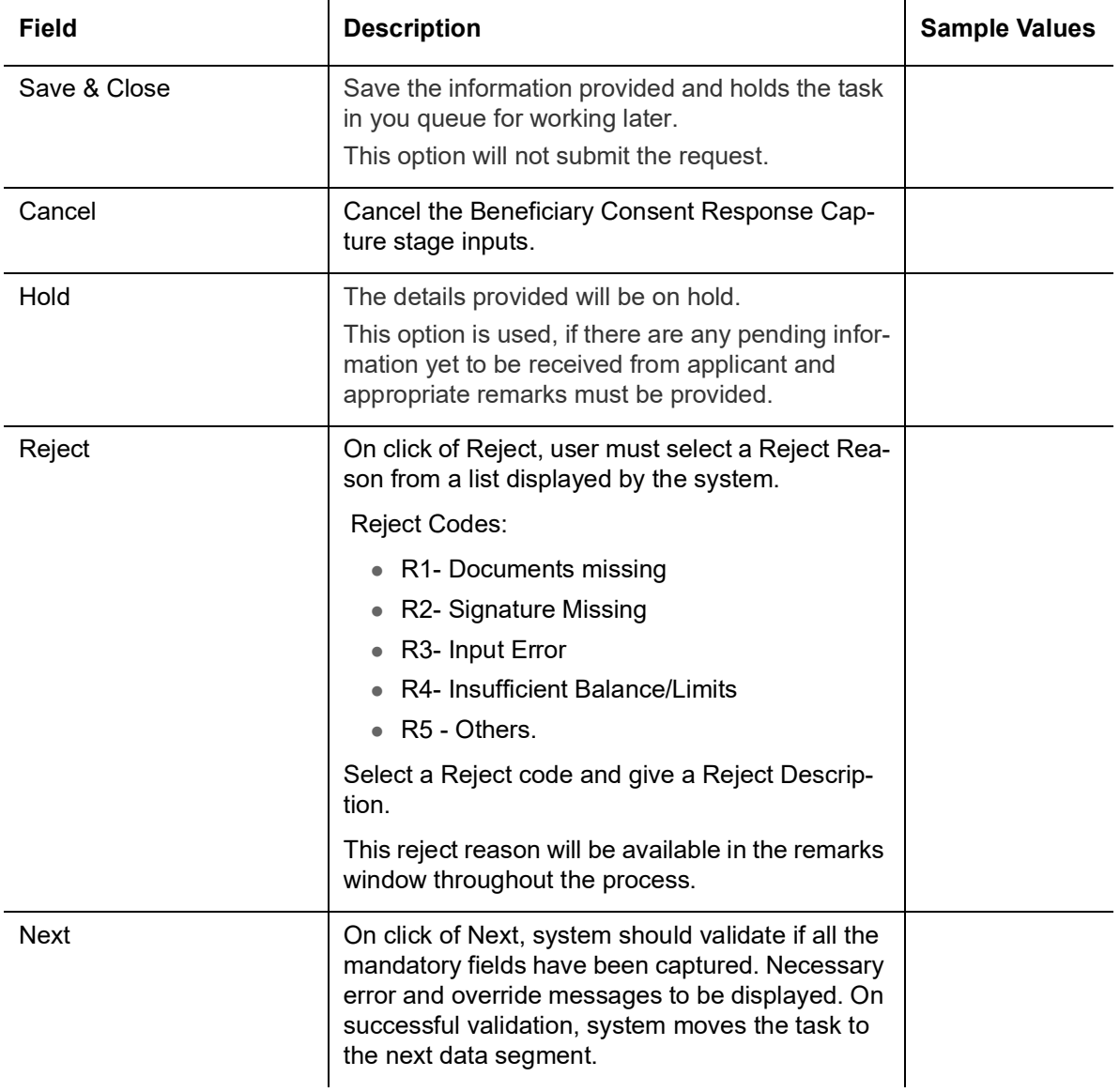

### <span id="page-19-0"></span>**3.3.2 Advices**

A Data Enrichment user can verify the advice details Data Segment of the Islamic Import LC amendment Beneficiary confirmation request. Advices menu displays the advices available

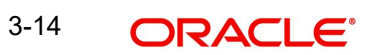

under a product code from the back office as tiles. User can edit the fields in the tile, if required.

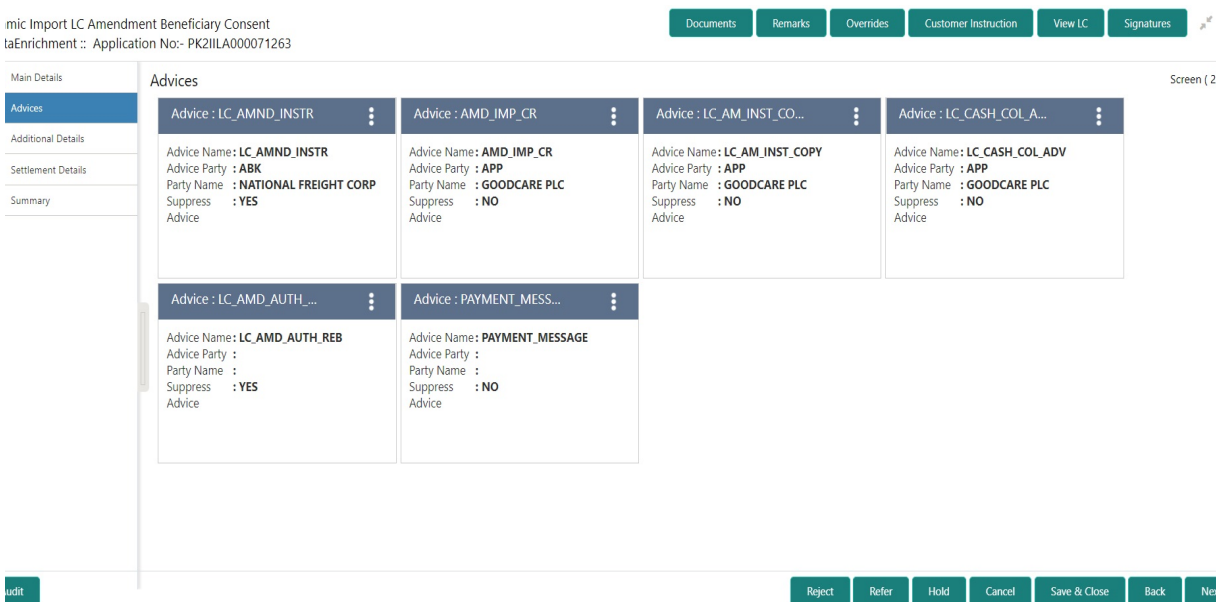

The user can also suppress the Advice, if required.

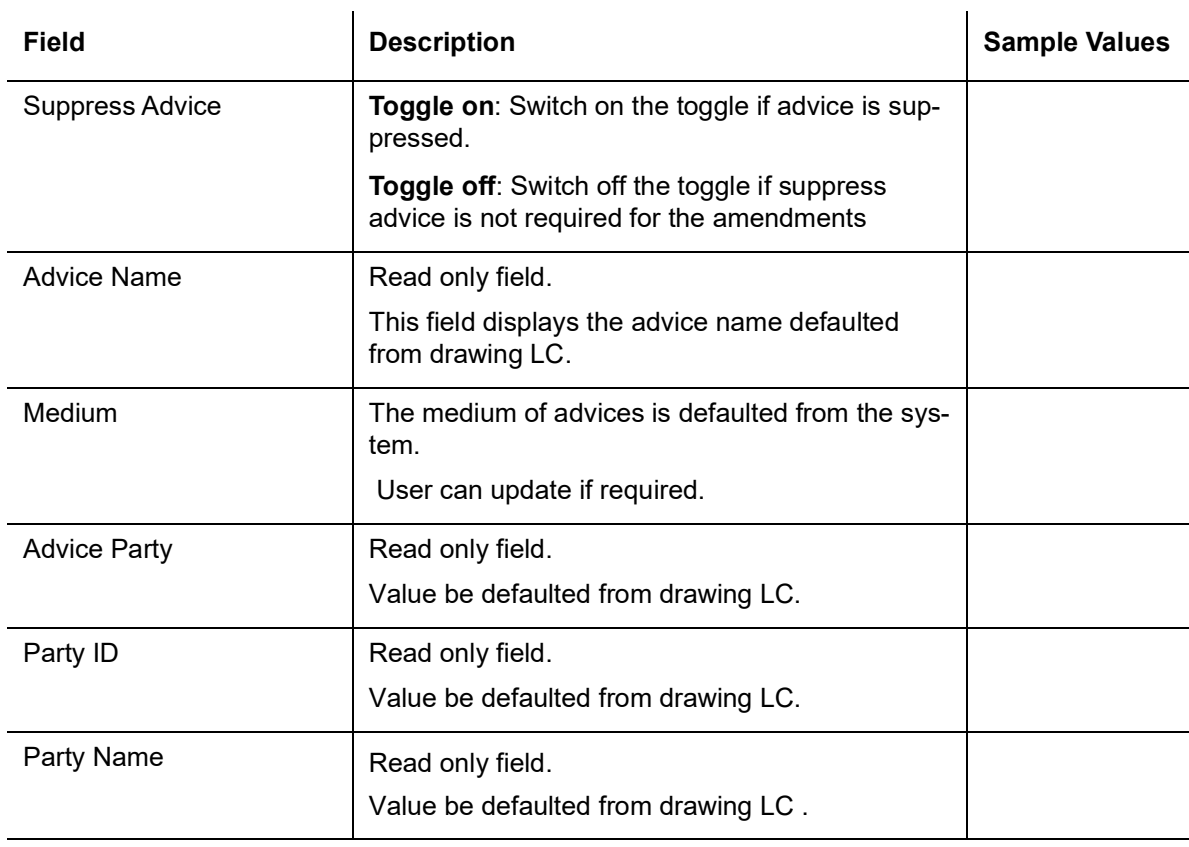

Free Format Text

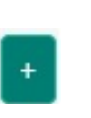

Click plus icon to add new FFT code.

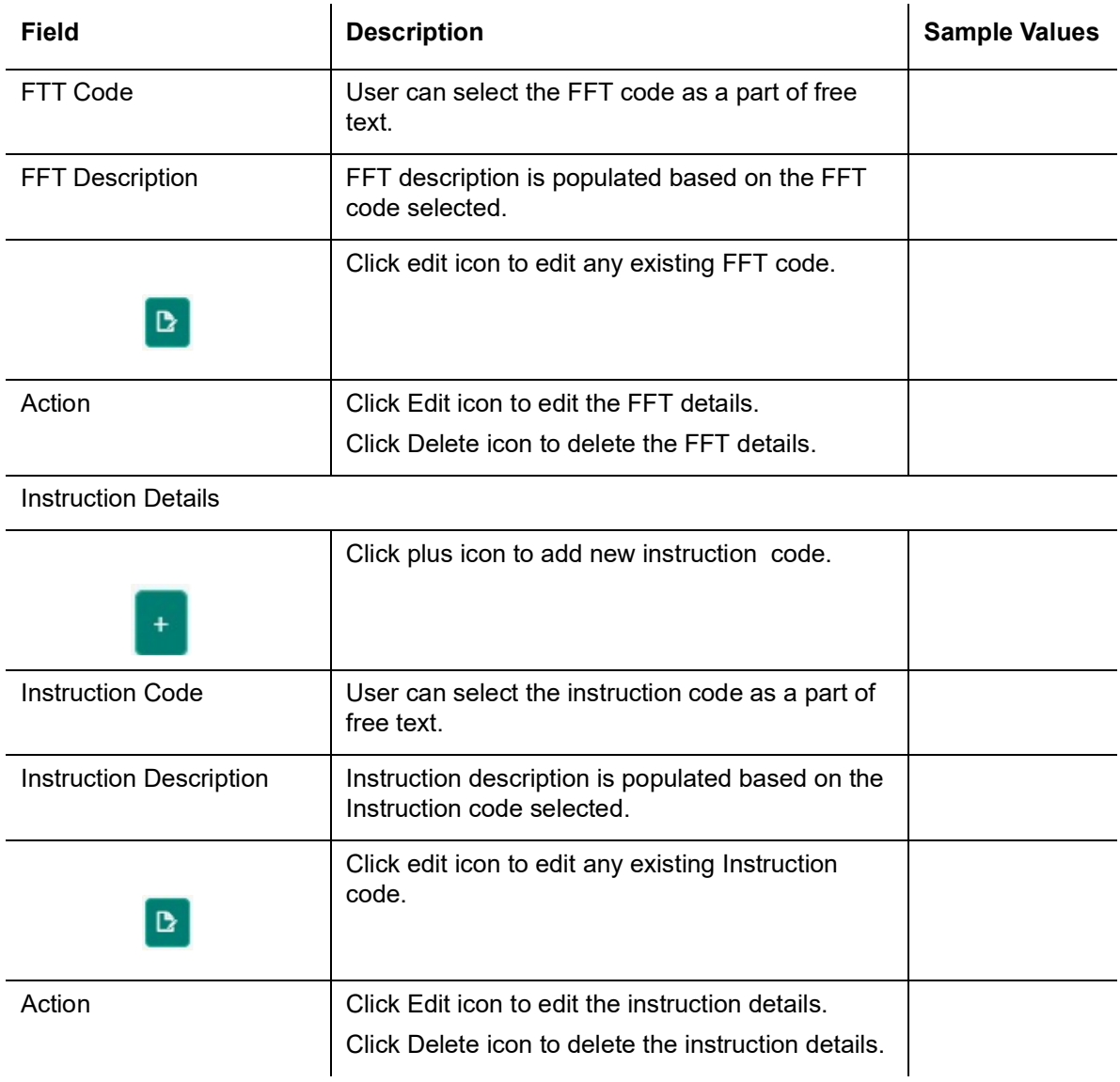

### <span id="page-21-0"></span>**3.3.3 Additional Details**

A Data Enrichment user can verify and enter the basic additional details available in the Islamic Import LC amendment Beneficiary confirmation request. In case the request is received through online channel user will verify the details populated.

### **3.3.3.1 Commission, Charges and Taxes**

On click of 'Next' in the previous screen, system will auto populate the charges, commission and tax components mapped to the product from the back office system.

### Override message for charges should be displayed for - LC should be cancelled only after recovery of all outstanding charges.

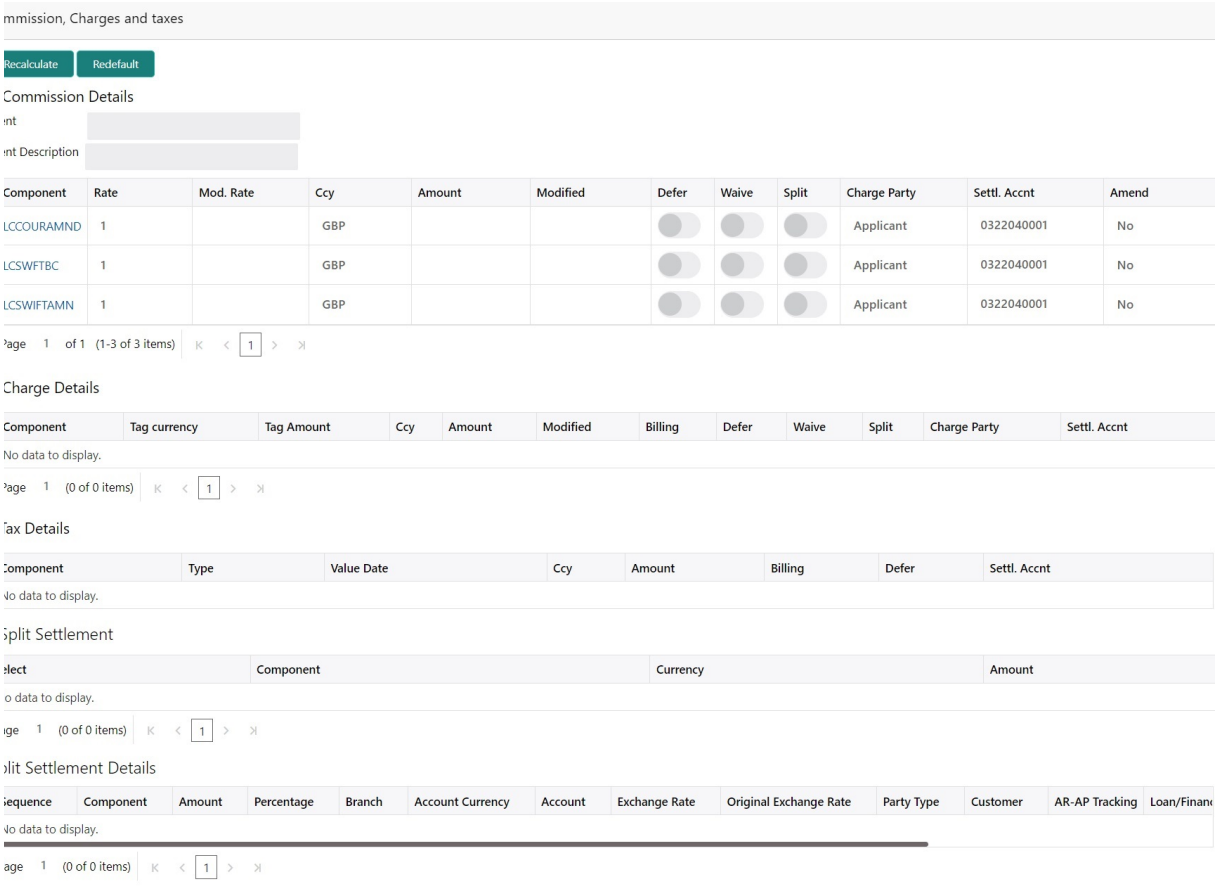

### **3.3.3.2 Commission Details**

Provide the Commission Details based on the description provided in the following table:

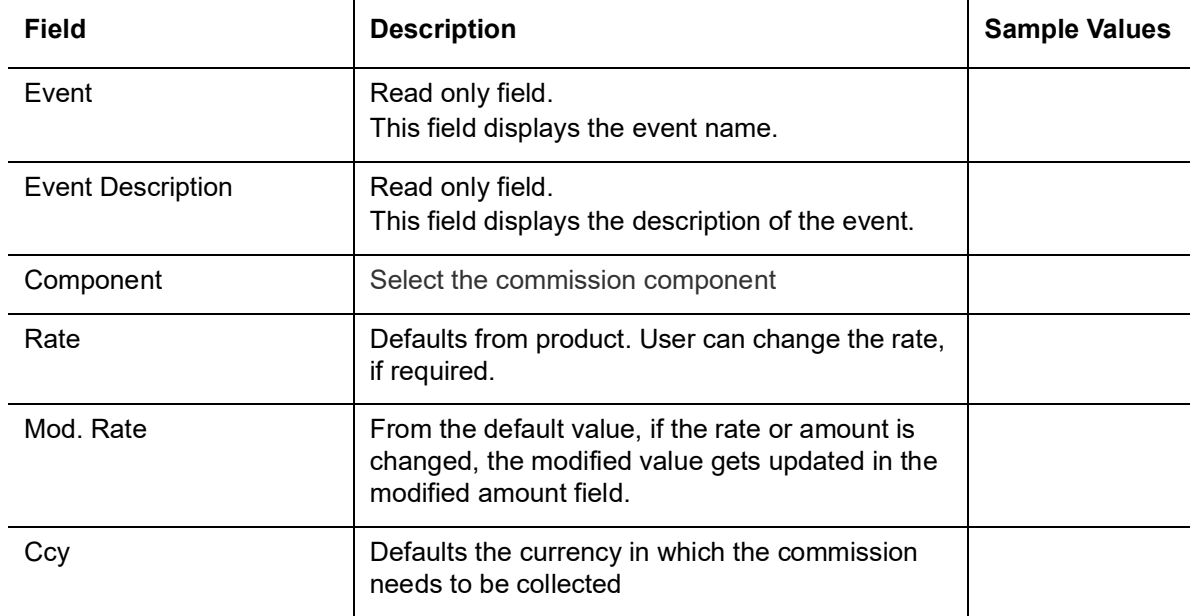

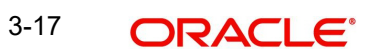

Save & Close Cancel

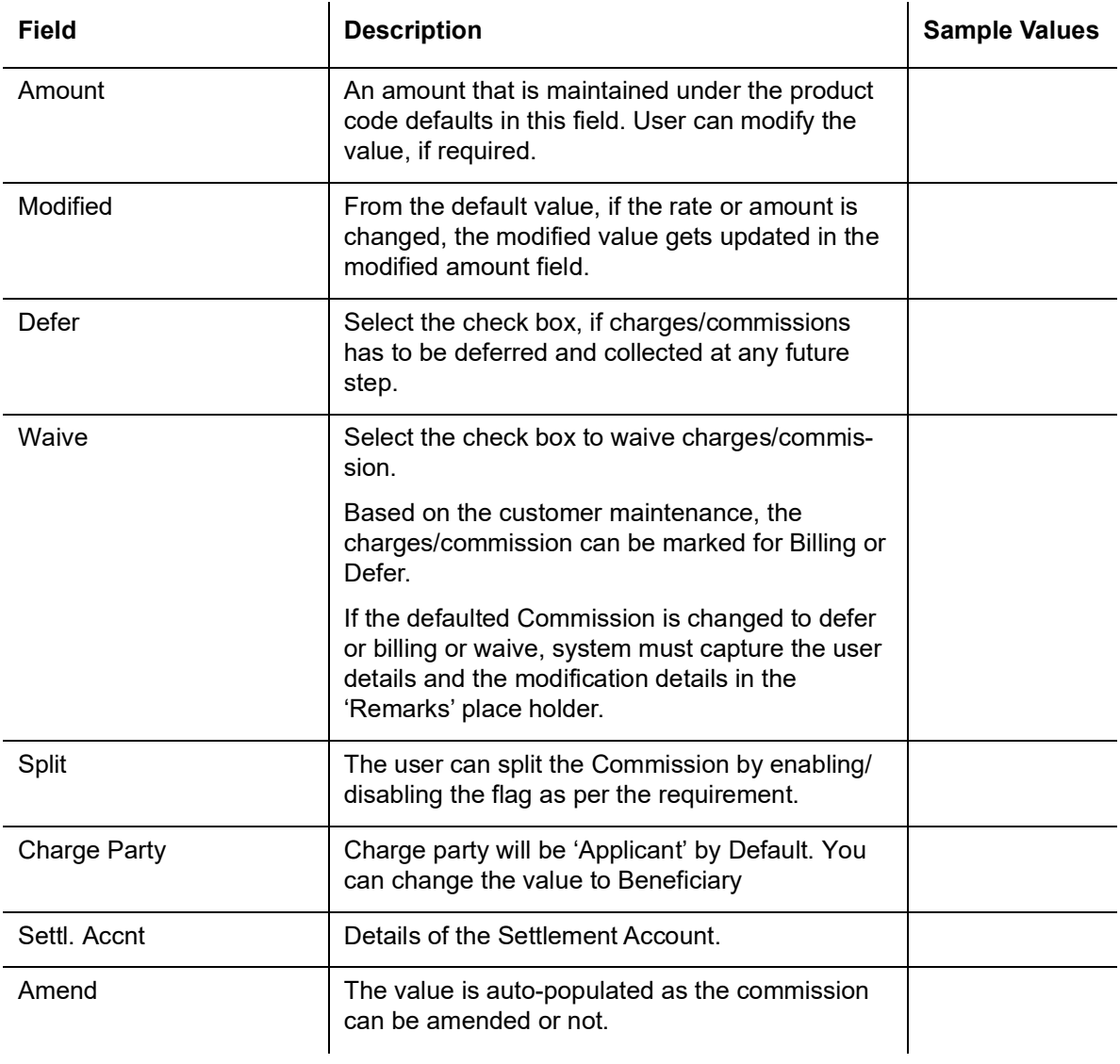

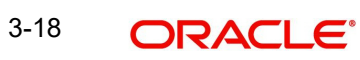

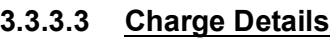

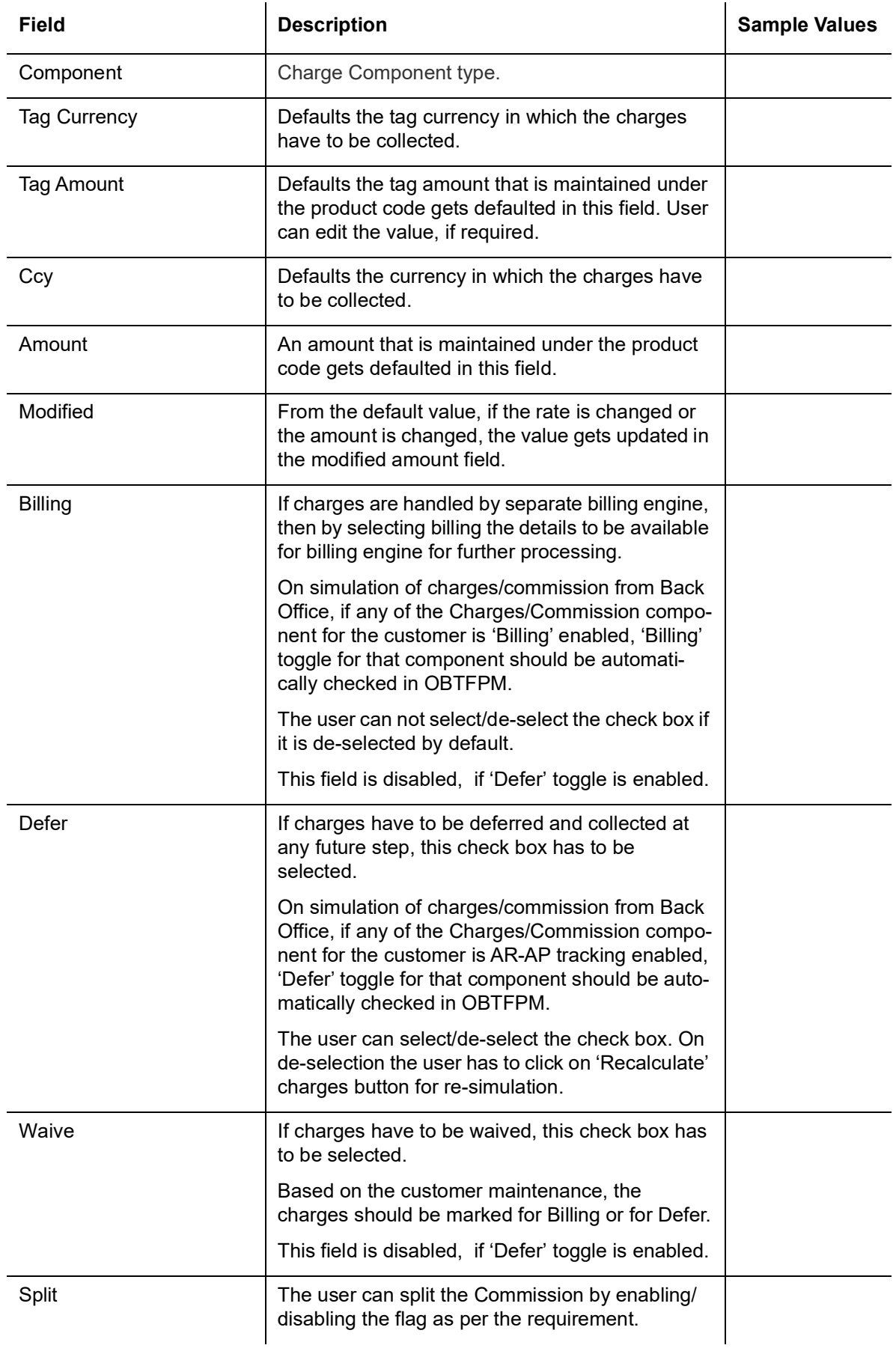

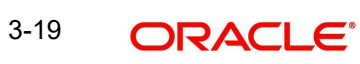

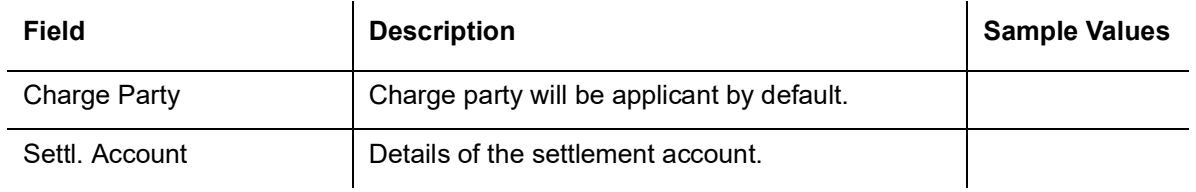

### **3.3.3.4 Tax Details**

The tax component is calculated based on the commission and defaults if maintained at product level. User cannot update tax details and any change in tax amount on account of modification of charges/ commission will be available on click of Re-Calculate button or on hand off to back-end system.

Tax details are defaulted from the back-end system.

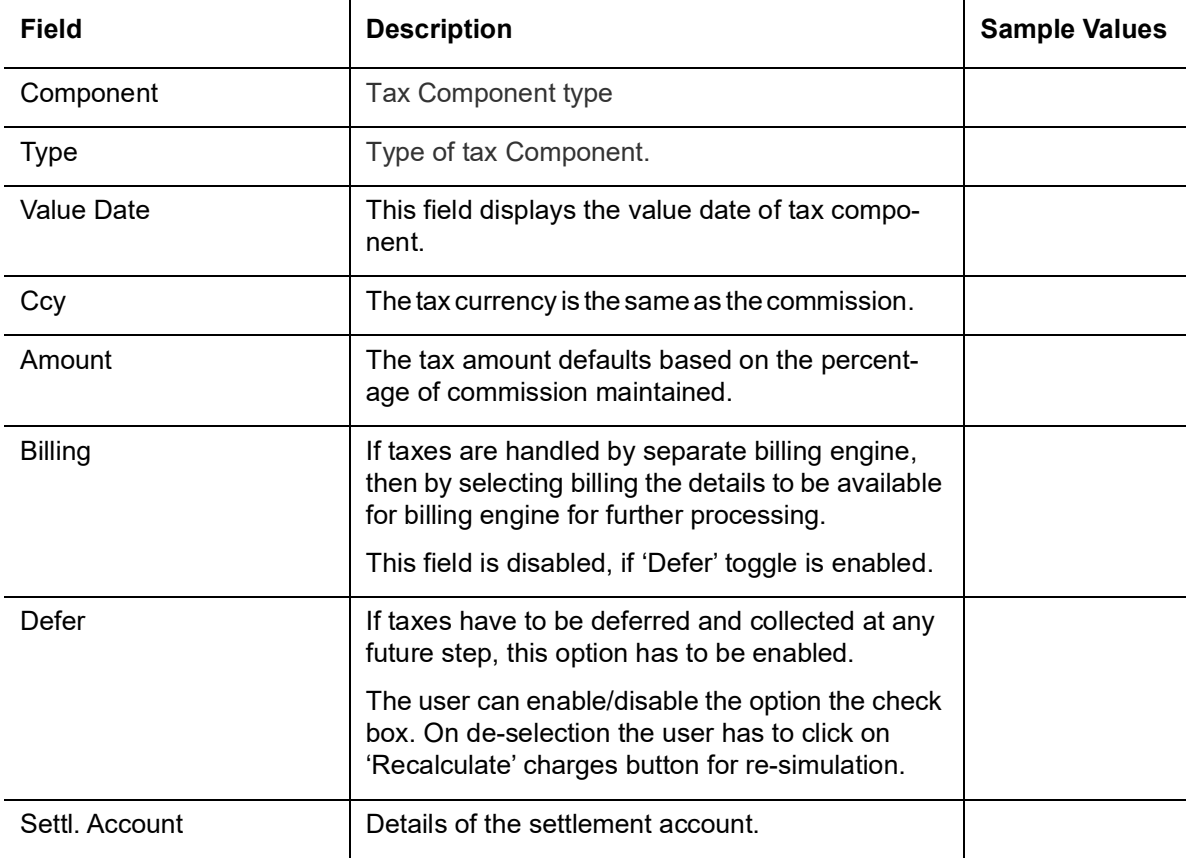

#### **Split Settlement**

Once the user clicks on the Recalculate button to fetch the Split Settlement details from Backoffice, new section "Split Settlement" will appear below the 'Tax' section. The default parties in Split row should be fetched from OBTF.

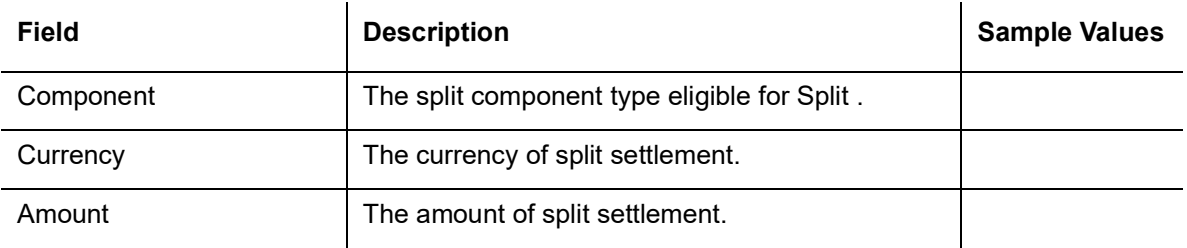

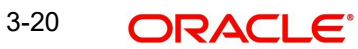

#### **Split Settlement Details**

Split Settlement details section appears from Back office, when the user clicks on the Recalculate button.ŧ

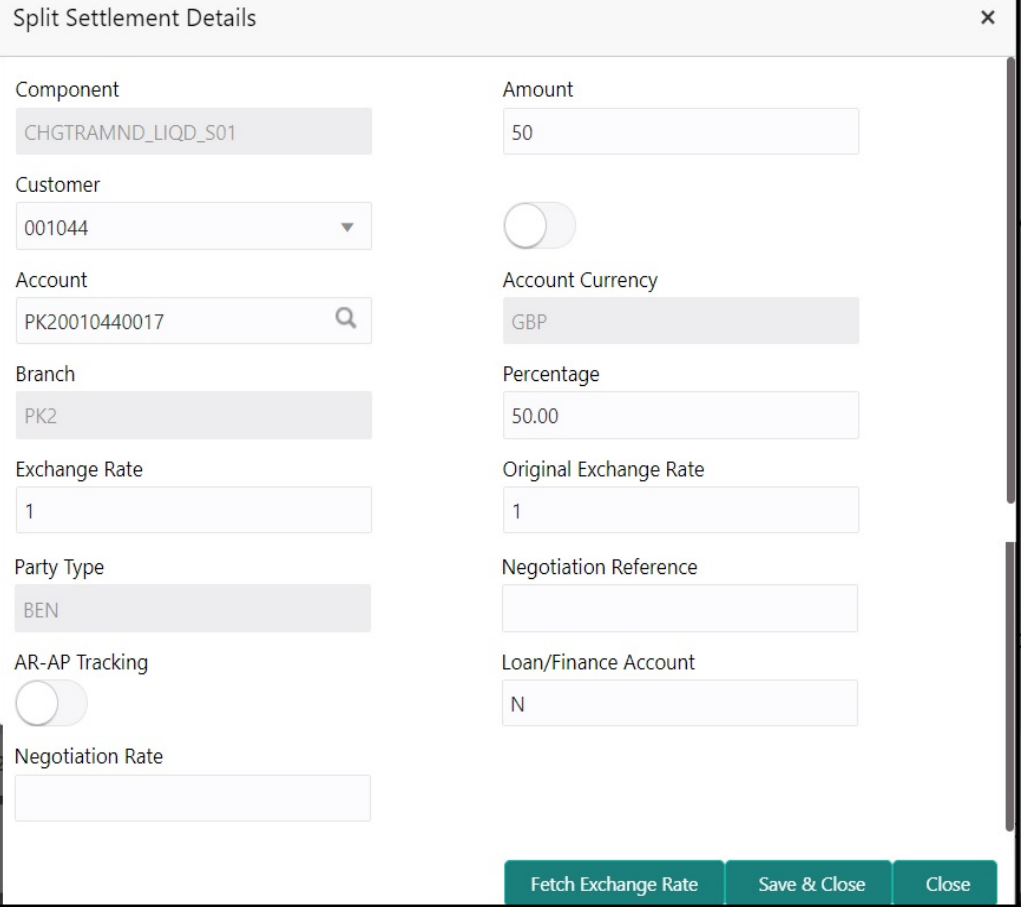

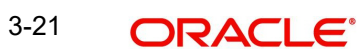

### **3.3.3.5**

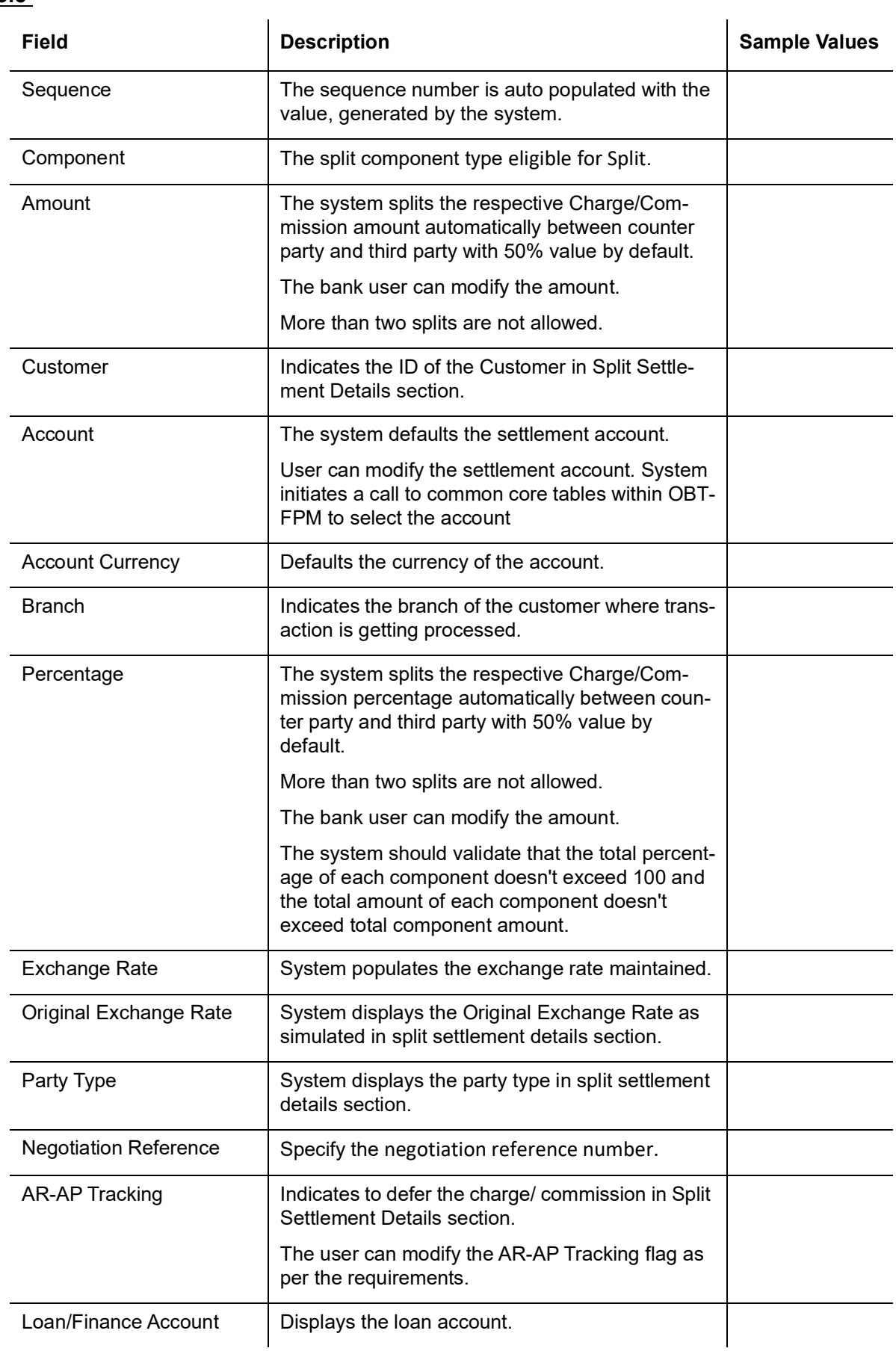

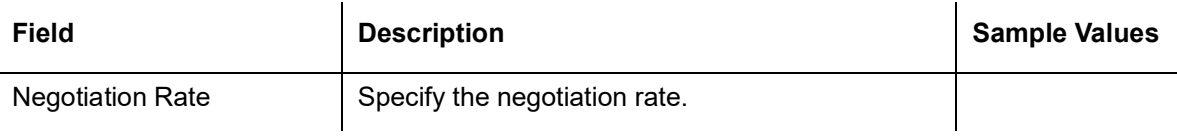

### **3.3.3.6 Preview Messages**

### **3.3.3.7** User can preview the draft message.

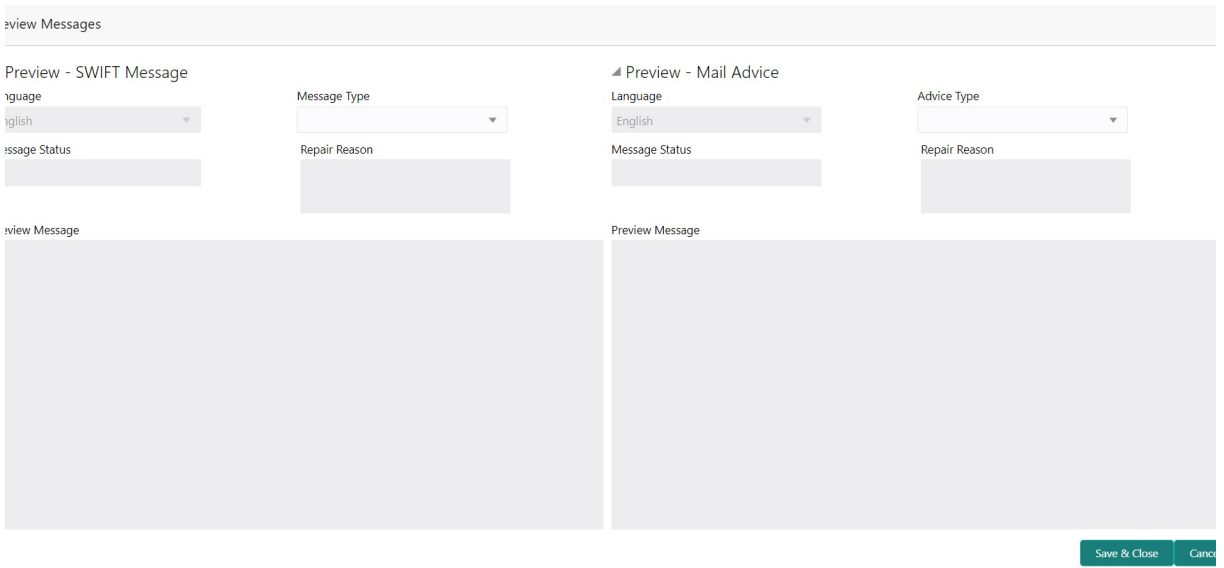

#### **3.3.3.8**

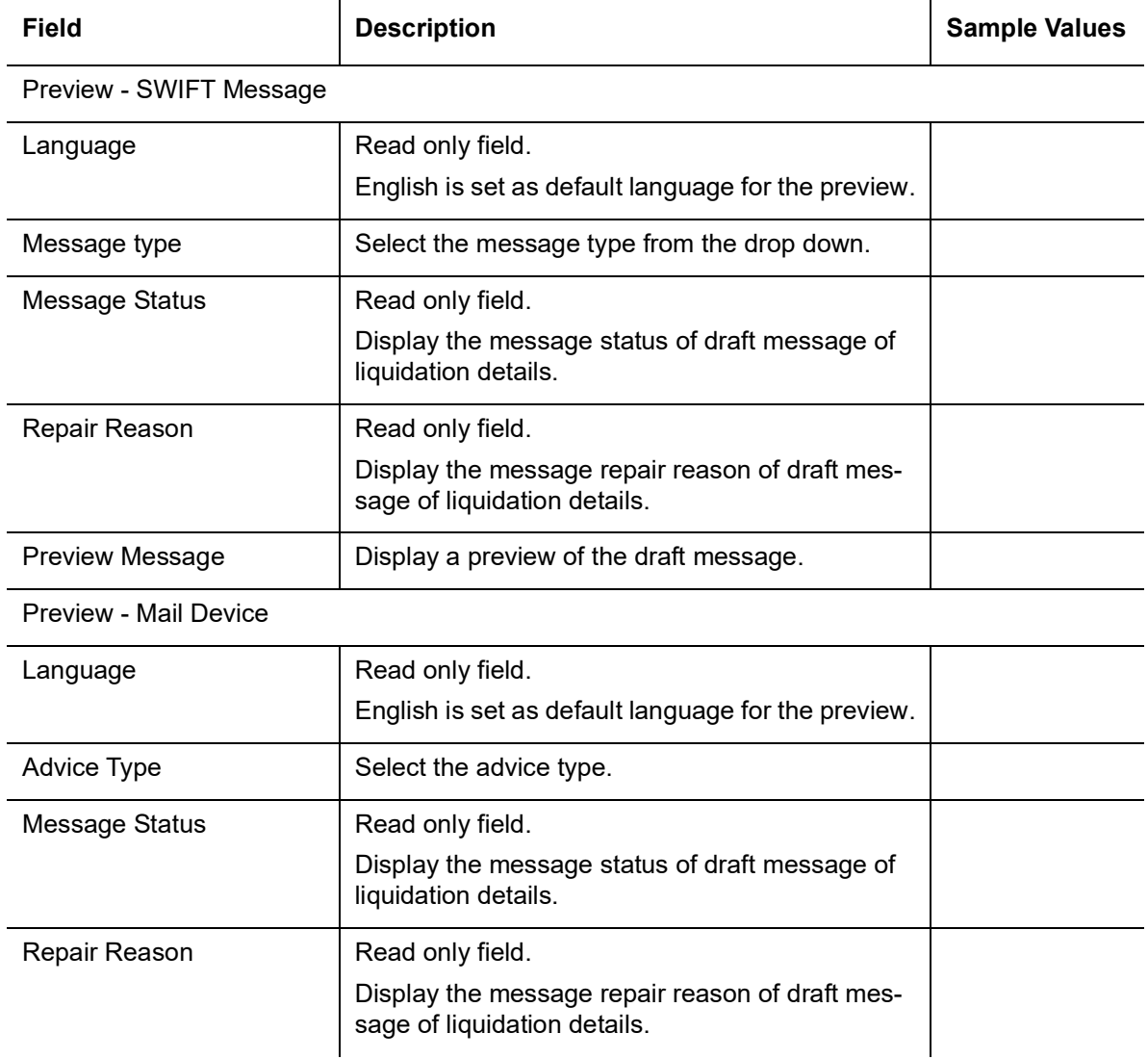

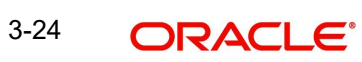

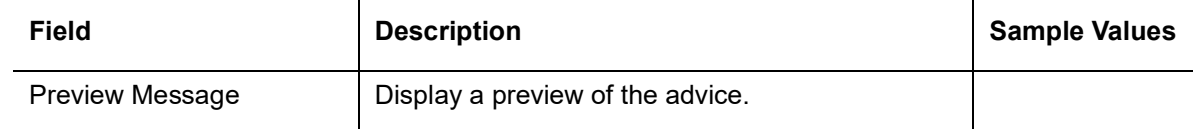

### **3.3.3.9 Action Buttons**

Use action buttons based on the description in the following table:

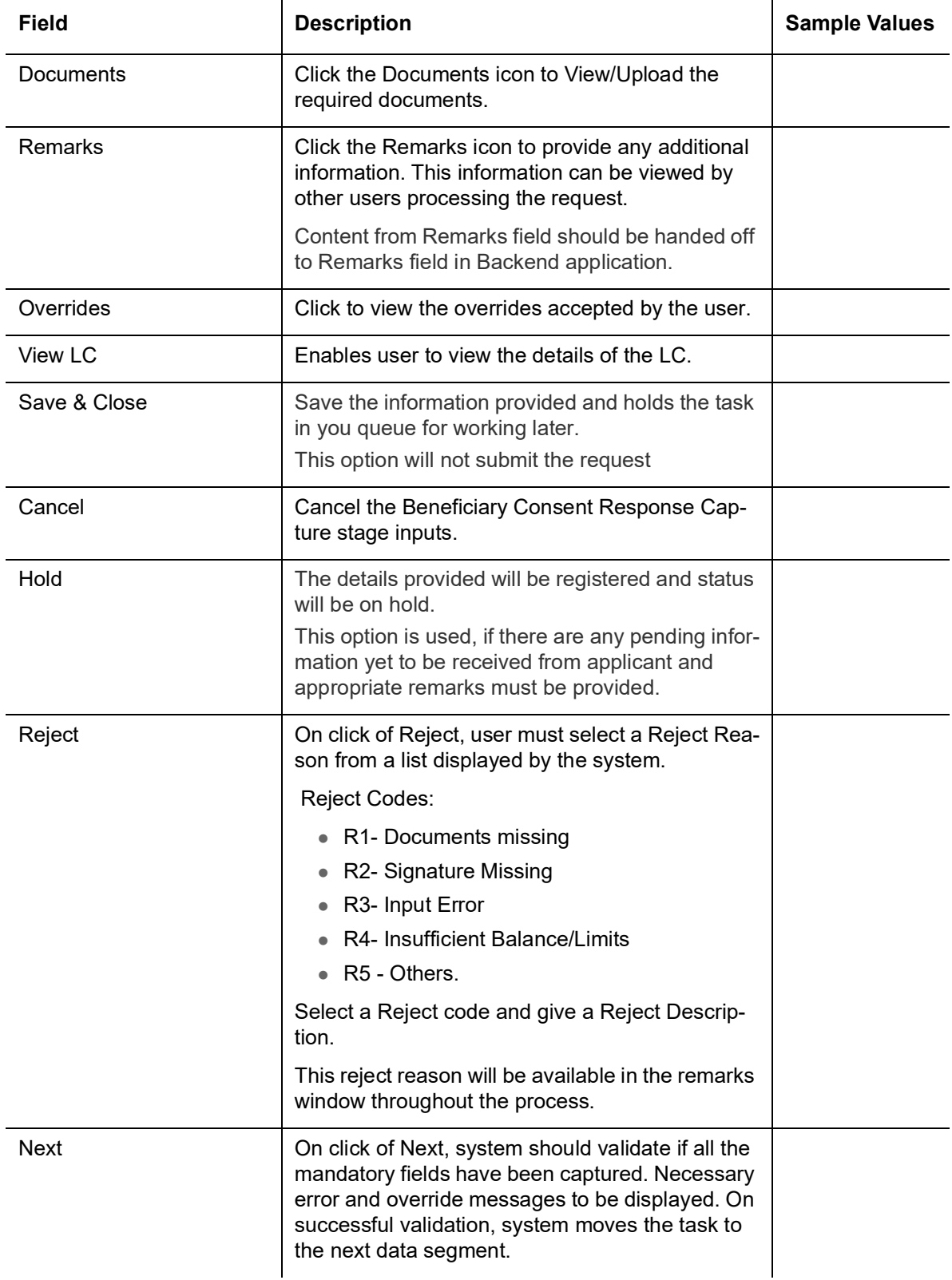

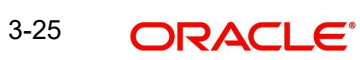

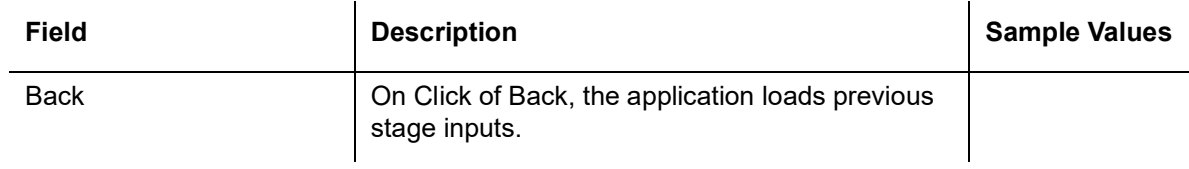

### <span id="page-31-0"></span>**3.3.4 Settlement Details**

 A Data Enrichment user can verify and enter the basic settlement details available in the Islamic Import LC amendment Beneficiary confirmation request. In case the request is received through online channel user will verify the details populated.

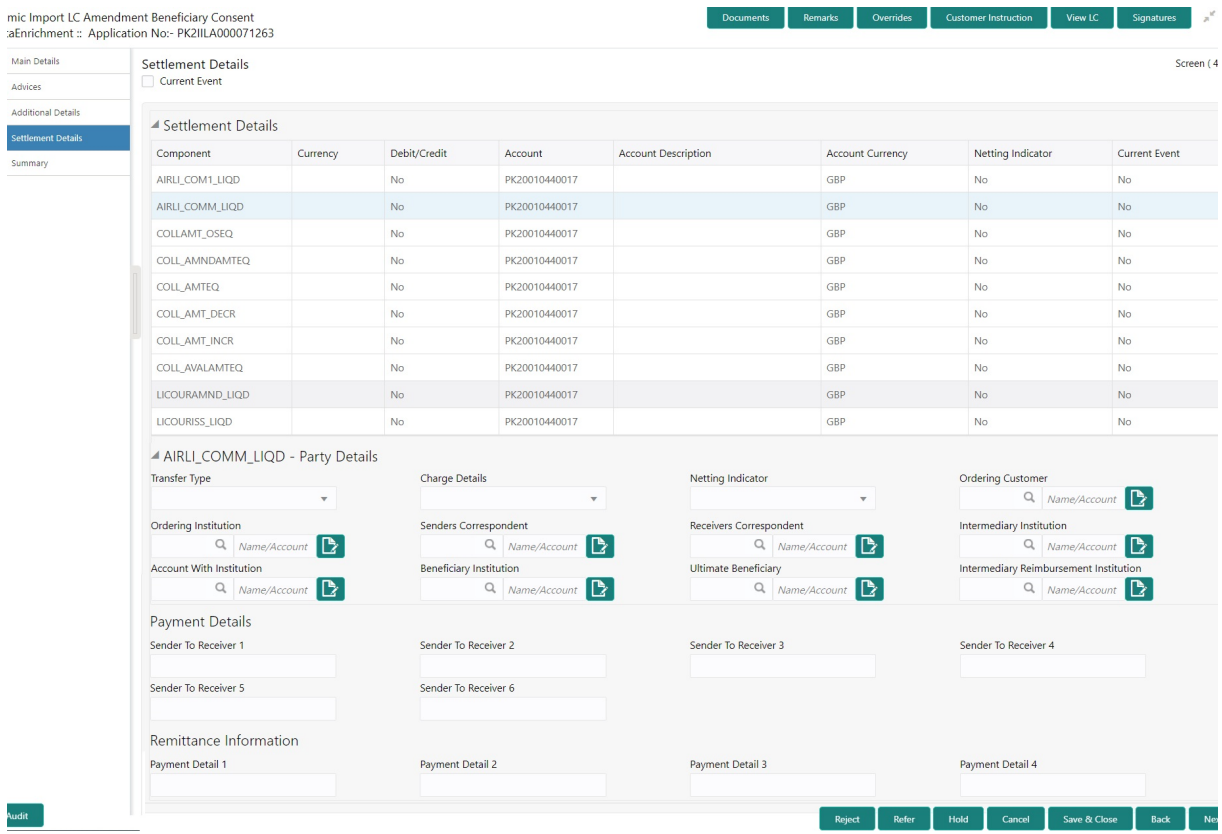

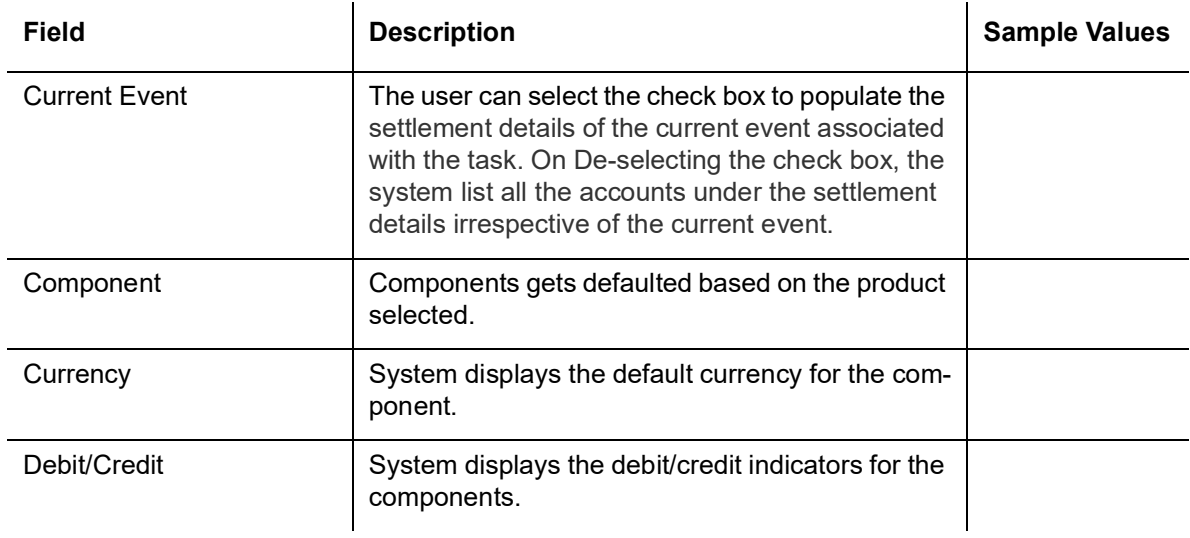

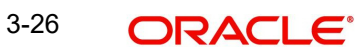

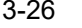

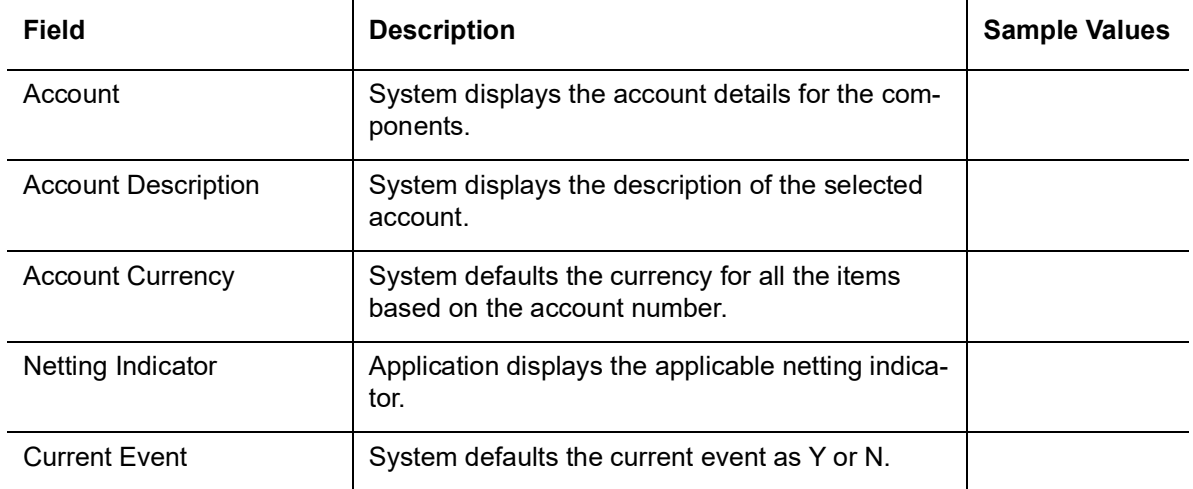

### <span id="page-32-0"></span>**3.3.5 Summary**

A Data Enrichment user can enter/update details of the amendment confirmation request.

User can review the summary able to see the summary tiles. The tiles should display a list of important fields with values. User can drill down from summary Tiles into respective data segments.

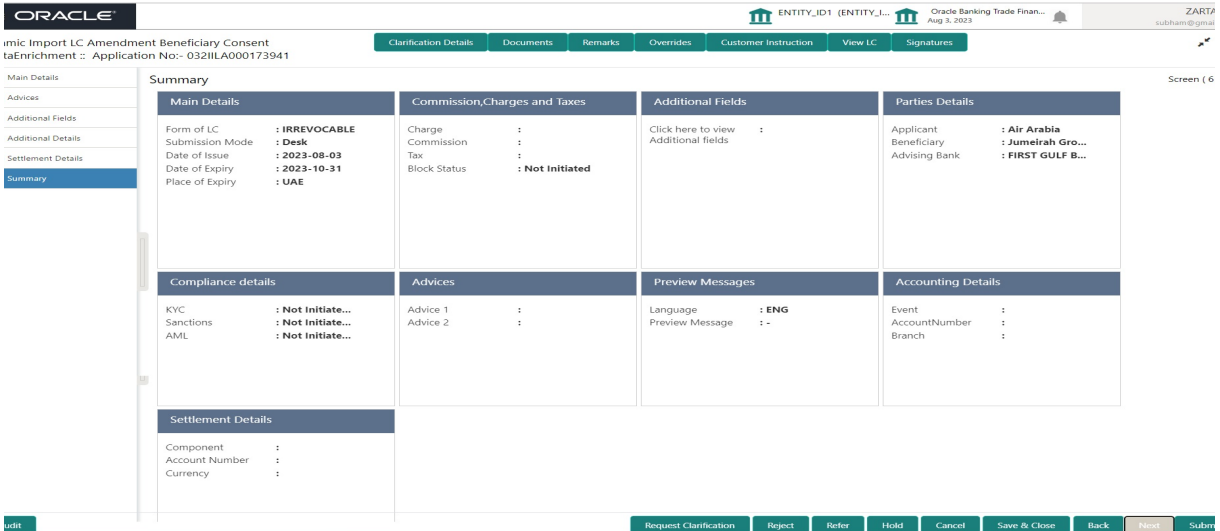

#### **Tiles Displayed in Summary**

- Main Details User can view the main details.
- Commission, Charges and Taxes User can view the commission, charges and taxes details.
- Additional Fields User can view the additional field details.
- **•** Parties Details User can view the parties details.
- Compliance Details User can view compliance details. The status must be verified for KYC and to be initiated for AML and Sanction Checks.
- Advices User can view the advice details.
- **Preview Messages User can view the preview message.**
- Settlement Details User can view the settlement details.
- Accounting Details User can view the accounting entries generated in back office.

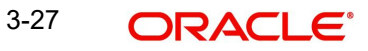

#### **Note**

When the Value Date is different from the Transaction Date for one or more accounting entries, system displays an Alert Message "Value Date is different from Transaction Date for one or more Accounting entries.

### **3.3.5.1 Action Buttons**

Use action buttons based on the description in the following table:

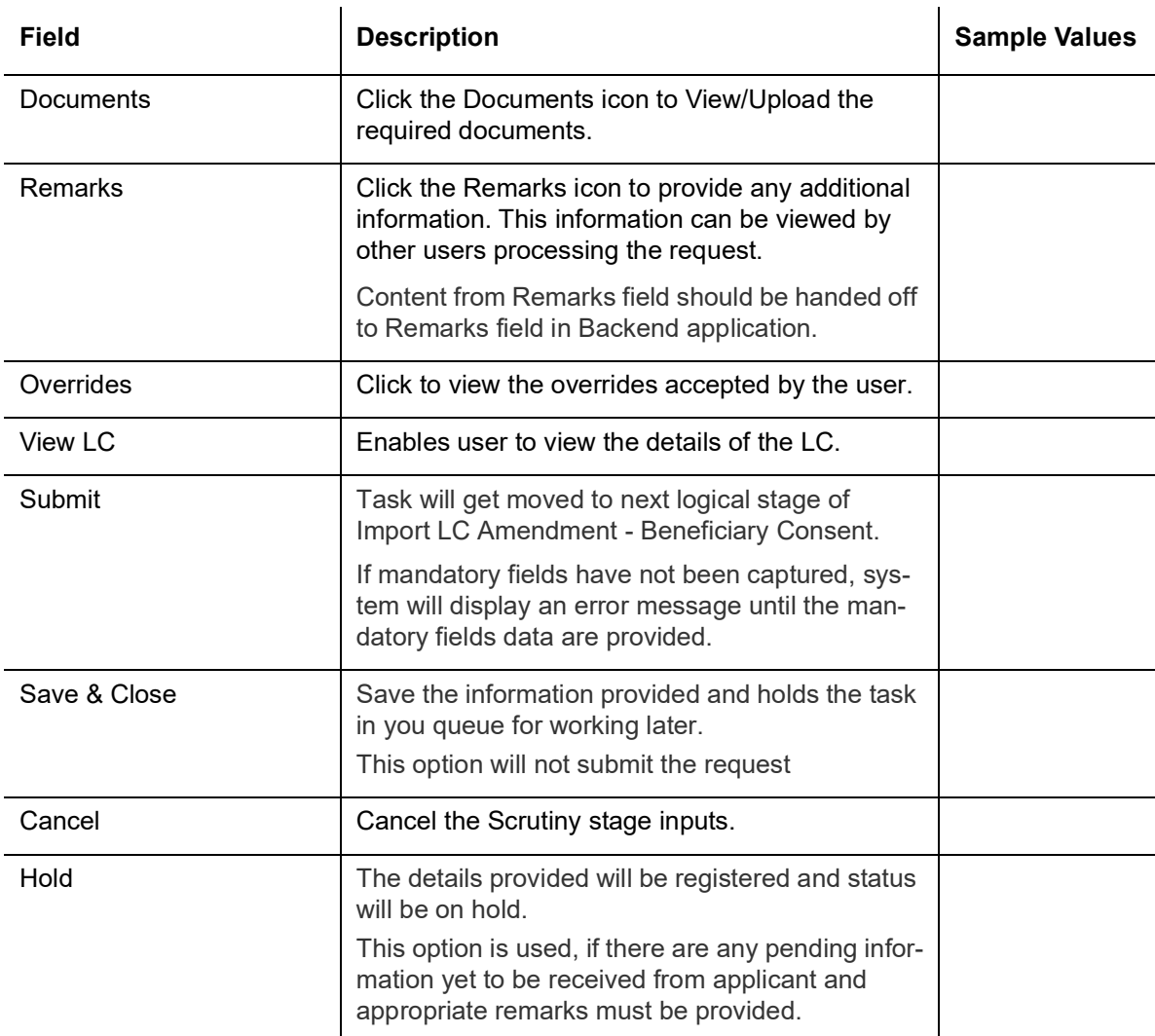

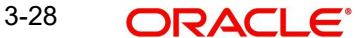

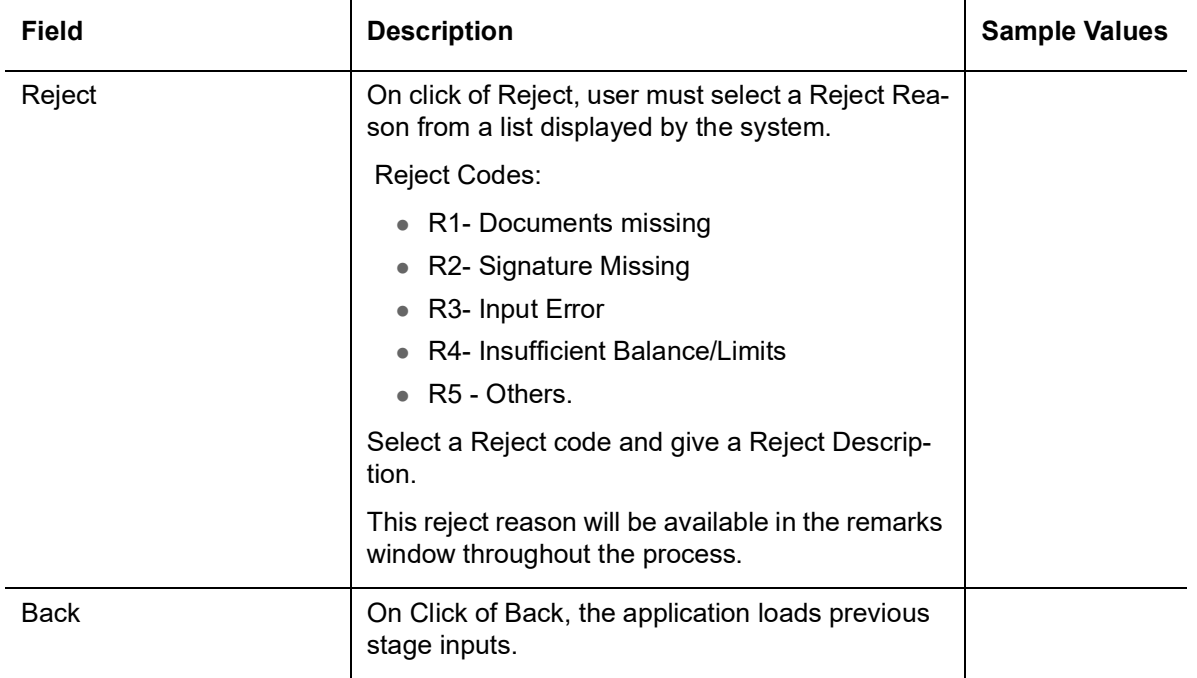

## <span id="page-34-0"></span>**3.4 Exceptions**

The Import LC Amendment request, before it reaches the approval stage, the application will validate the Amount Block, KYC and AML. If any of these failed in validation will reach exception stage for further clearance for the exceptions.

### <span id="page-34-1"></span>**3.4.1 Exception - Amount Block**

As part of amount block validation, application will check if sufficient balance is available in the account to create the block. On hand-off, system will debit the blocked account to the extent of block and credit charges/ commission account in case of charges block or credit the amount in suspense account for blocks created for collateral.

The transactions that have failed amount block due to non-availability of amount in respective account will reach the amount block exception stage.

Log in into OBTFPM application, amount block exception queue. Amount block validation failed tasks for trade transactions will be listed in the queue. Open the task to view summary of important fields with values.

On Approval, system should not release the Amount Block against each applicable account and system should handoff the "Amount Block Reference Number "to the back office. On successful handoff, back office will make use of these "Amount Block

 Reference Number" to release the Amount Block done in the mid office (OBTFPM) and should debit the CASA account from the Back office. If multiple accounts are applicable, Amount Block.

Reference for all accounts to be passed to the back office.

Exception is created when sufficient balance is not available for blocking the settlement account and the same can be addressed by the approver in the following ways:

#### Approve:

Settlement amount will be funded (outside of this process)

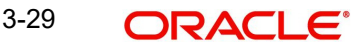

• Allow account to be overdrawn during hand-off

Refer:

- Refer back to DE providing alternate settlement account to be used for block.
- Different collateral to be mapped or utilize lines in place of collateral.

Reject:

Reject the transaction due to non-availability of sufficient balance in settlement account

### **3.4.1.1 Amount Bock Exception**

This section will display the amount block exception details.

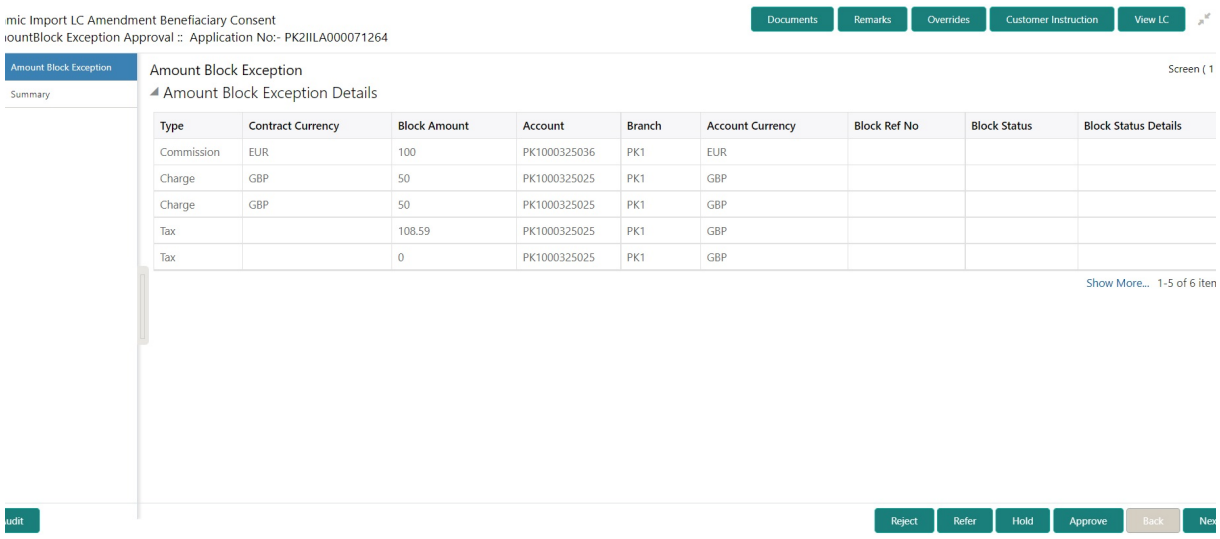

#### **3.4.1.2 Summary**

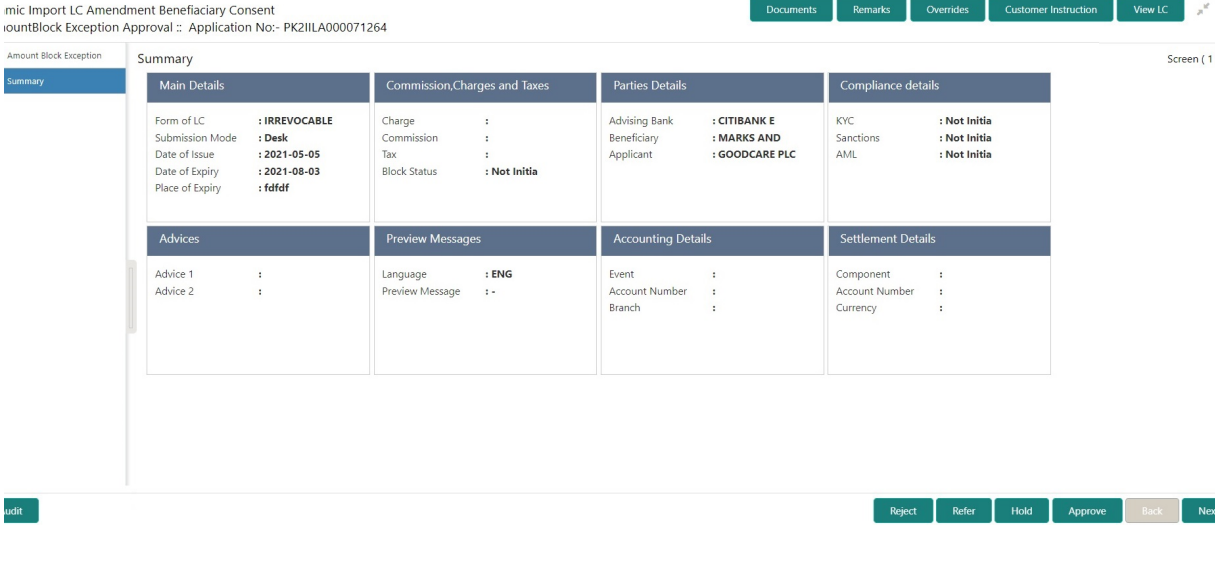

Tiles Displayed in Summary:

- Main Details User can view and modify details about application details and LC details, if required.
- Party Details User can view and modify party details like beneficiary, advising bank etc., if required.

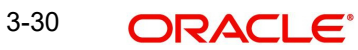

- Availability and Shipment User can view and modify availability and shipment details, if required.
- Payments User can view and modify all details related to payments, if required.
- Documents & Condition User can view and modify the documents required grid and the additional conditions grid, if required.
- Limits and Collaterals User can view and modify limits and collateral details, if required.
- Charges User can view and modify charge details, if required.
- Revolving Details User can view revolving details on revolving LC, if applicable.
- Preview Messages User can view and modify preview details, if required.
- Compliance User can view compliance details. The status must be verified for KYC and to be initiated for AML and Sanction Checks.

#### **3.4.1.3 Action Buttons**

Use action buttons based on the description in the following table:

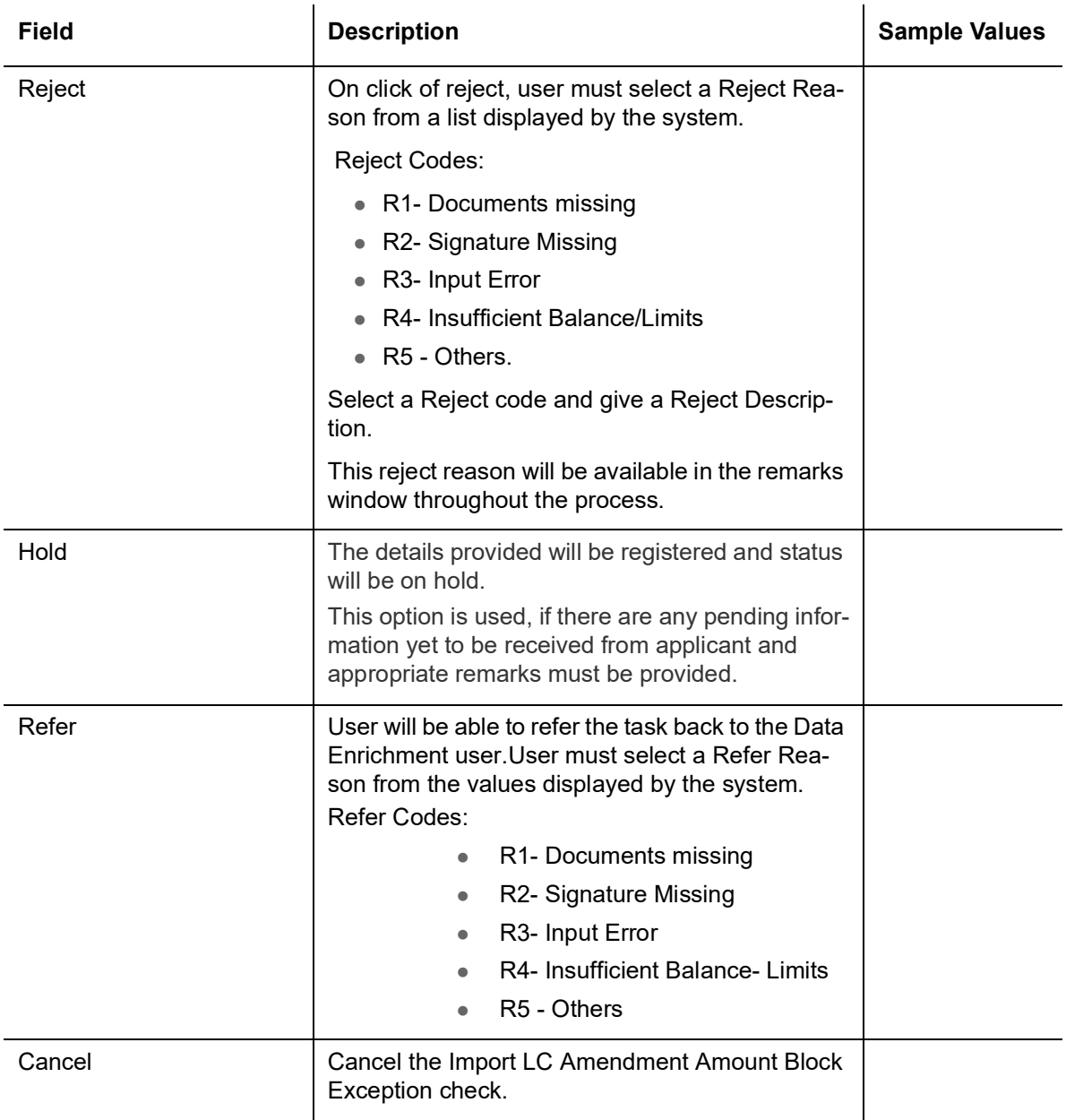

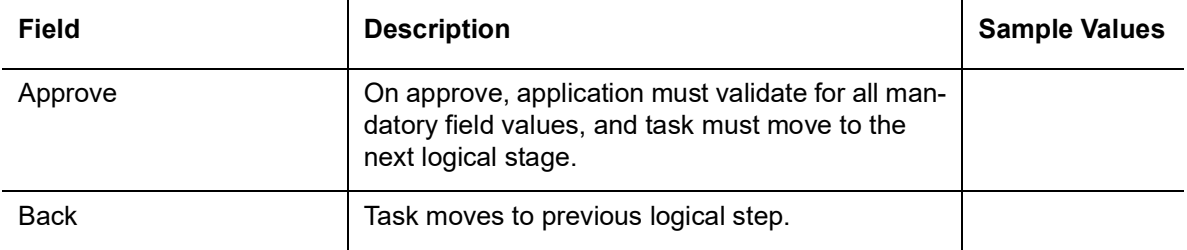

### <span id="page-37-0"></span>**3.4.2 Exception - Know Your Customer (KYC)**

As part of KYC validation, application will check if necessary KYC documents are available and valid for the applicant. The transactions that have failed KYC due to non-availability / expired KYC verification will reach KYC exception stage.

Log in into OBTFPM application, KYC exception queue. KYC exception failed tasks for Trade Finance transactions must be listed in your queue. Open the task, to see summary tiles that display a summary of important fields with values.

User can pick up a transaction and do the following actions:

#### **Approve**

- After changing the KYC status in the back end application (outside this process).
- Without changing the KYC status in the back end application.
- Reject (with appropriate reject reason).

#### **3.4.2.1 Summary**

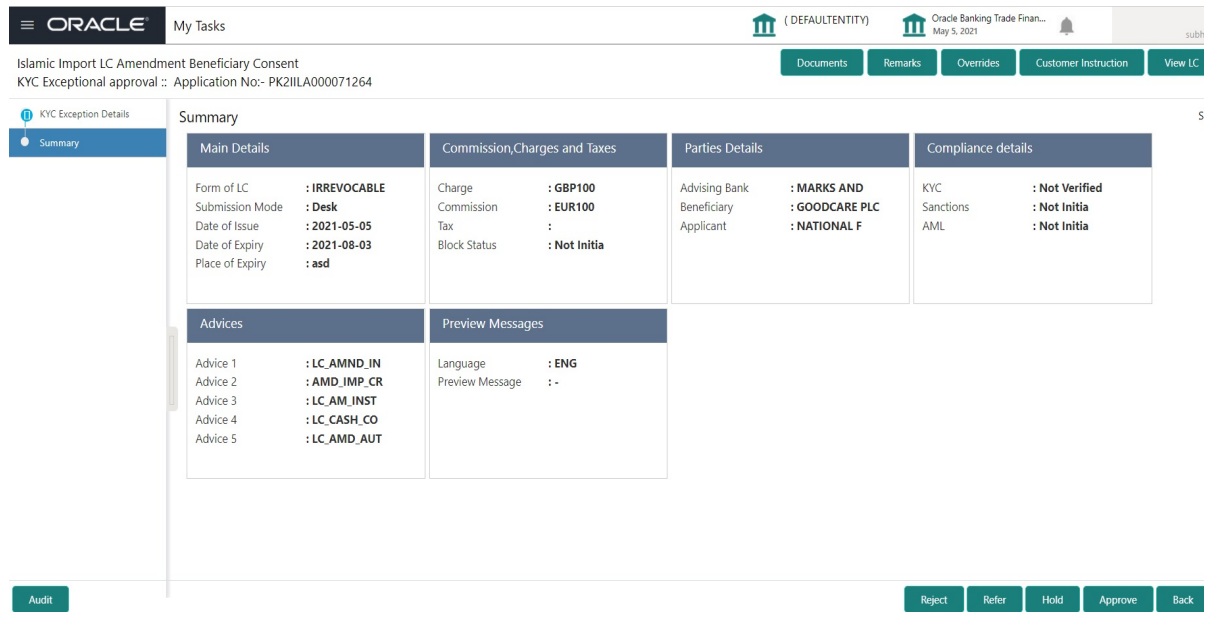

Tiles Displayed in Summary:

- Main Details User can view the main details.
- Commission, Charges and Taxes User can view the commission, charges and taxes details.
- **Parties Details User can view the parties details.**
- Compliance Details User can view compliance details. The status must be verified for KYC and to be initiated for AML and Sanction Checks.

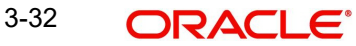

- Advices User can view the advice details.
- **Preview Messages User can view the preview message.**
- Accounting Details User can view the accounting entries generated in back office.

#### **Note**

When the Value Date is different from the Transaction Date for one or more accounting entries, system displays an Alert Message "Value Date is different from Transaction Date for one or more Accounting entries.

Settlement Details - User can view the settlement details.

### **3.4.2.2 Action Buttons**

Use action buttons based on the description in the following table:

 $\mathbb{R}^2$ 

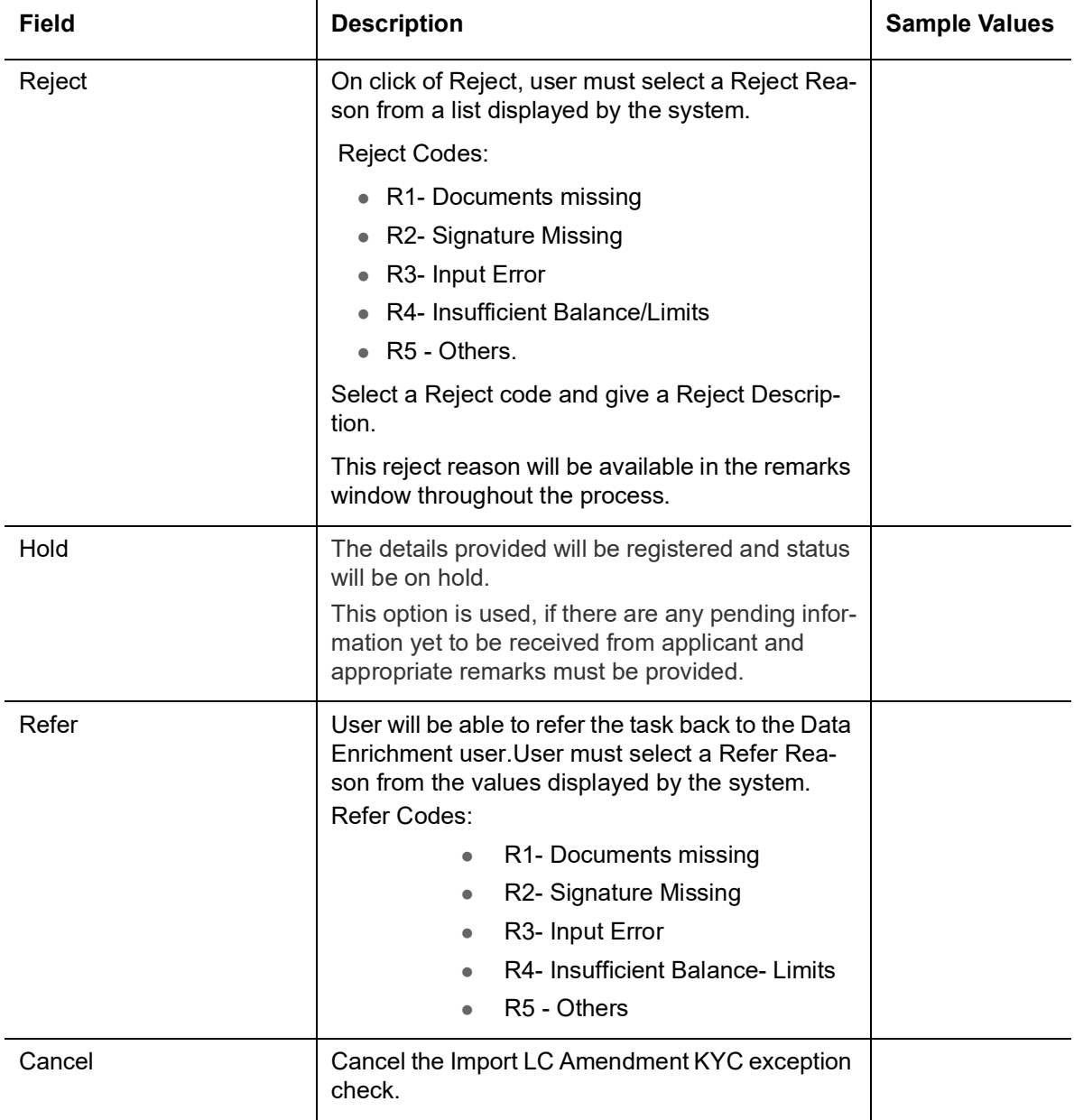

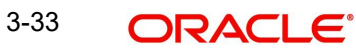

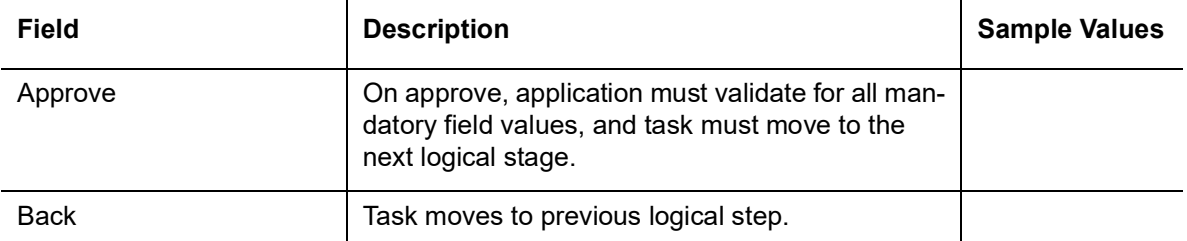

### <span id="page-39-0"></span>**3.4.3 Exception - Limit Check/Credit**

The transactions that have failed limit check due to non-availability of limits will be available in limit check exception queue for further handling.

Log in into OBTFPM application, limit check exception queue. Limit check exception failed tasks for Trade Finance transactions must be listed in your queue. Open the task, to see summary tiles that display a summary of important fields with values.

#### **Note**

On Approval of the exception task, system should validate the Limit Availability, Limit Expiry Date in the Limit System and create Earmark in the ELCM system. In case if the Limit is not available or the Limit is expired, then system should display an error message and should not allow the user to approve and proceed.

Limit check Exception approver can do the following actions:

#### **Approve**

- **EXECUTE:** Limit enhanced in the back end (outside this process).
- Without enhancing limit in the back end.

#### **Refer**

- Refer back to DE providing alternate limit id to map
- Refer additional collateral to be mapped

#### **Reject**

The transaction due to non-availability of limits capturing reject reason.

#### **3.4.3.1 Limit/Credit Check**

This section will display the amount block exception details.

#### **3.4.3.2 Summary**

Tiles Displayed in Summary:

- Main Details User can view and modify details about application details and LC details, if required.
- Party Details User can view and modify party details like beneficiary, advising bank etc., if required
- Availability and Shipment User can view and modify availability and shipment details, if required.
- Payments User can view and modify all details related to payments, if required.
- Amendment Details User can view the amended details of the issued LC.

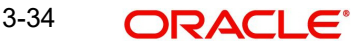

- Documents & Condition User can view and modify the documents required grid and the additional conditions grid, if required.
- Limits and Collaterals User can view and modify limits and collateral details, if required.
- Charges User can view and modify charge details, if required.
- Revolving Details User can view revolving details on revolving LC, if applicable.
- **•** Preview Messages User can view and modify preview details, if required.
- Compliance User can view compliance details. The status must be verified for KYC and to be initiated for AML and Sanction Checks.

### **3.4.3.3 Action Buttons**

Use action buttons based on the description in the following table:

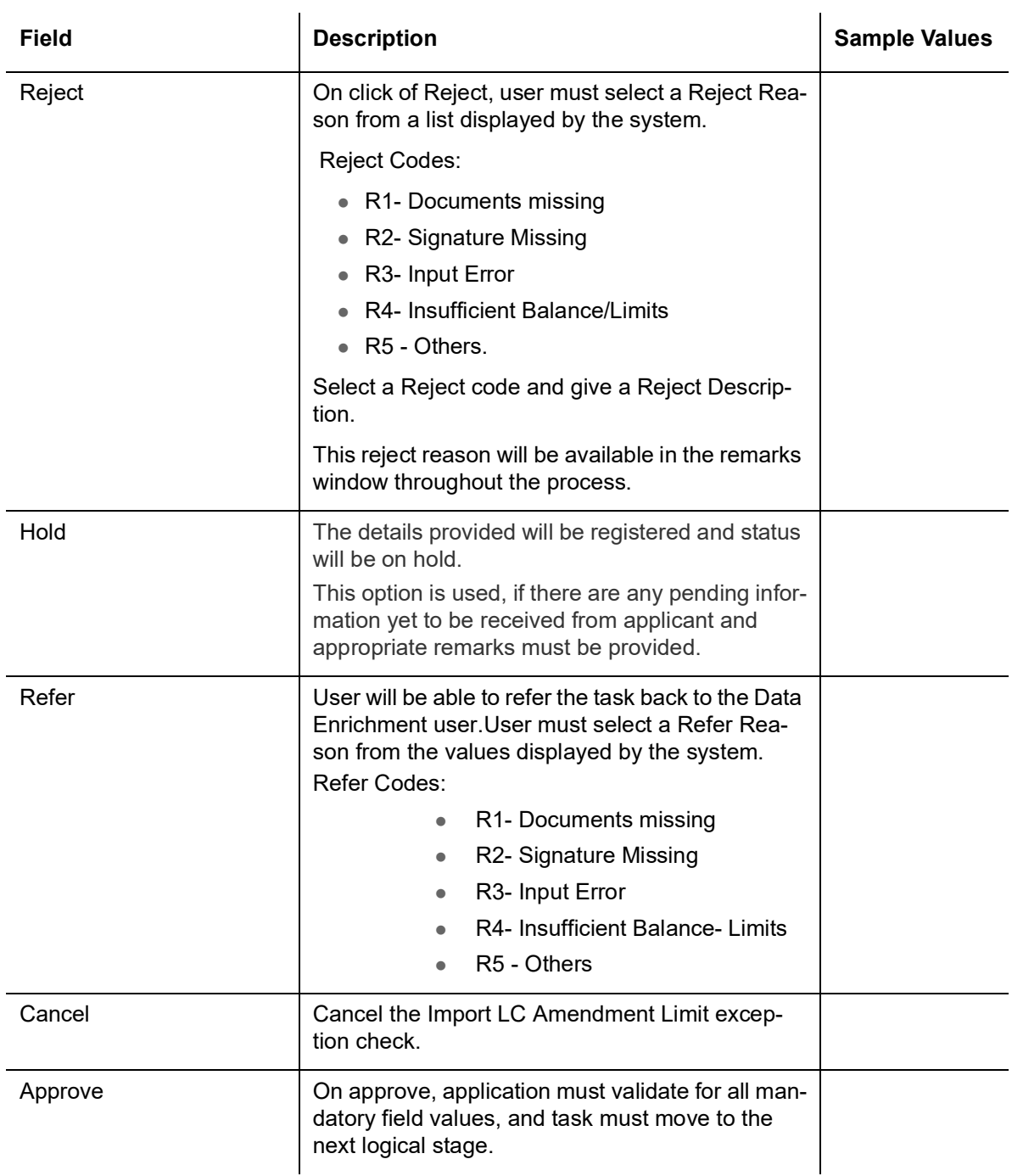

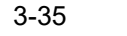

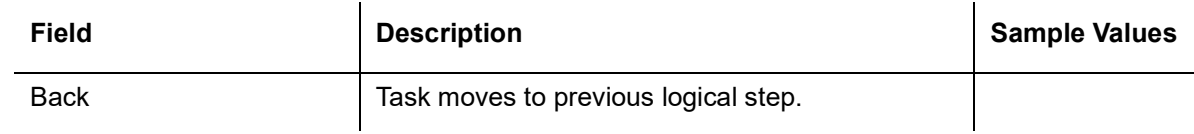

## <span id="page-41-0"></span>**3.5 Multi Approval**

A user can view the summary of details updated in multilevel approval stage of Import LC Amend Beneficiary Consent request.

Log in into OBTFPM application and open the task to see the summary tiles. The tiles should display a list of important fields with values. User must be able to drill down from summary Tiles into respective data segments to verify the details of all fields under the data segment.

#### **Note**

The user can simulate/recalculate charge details and during calling the handoff, if handoff is failed with error the OBTFM displays the Handoff failure error during the Approval of the task.

### <span id="page-41-1"></span>**3.5.1 Summary**

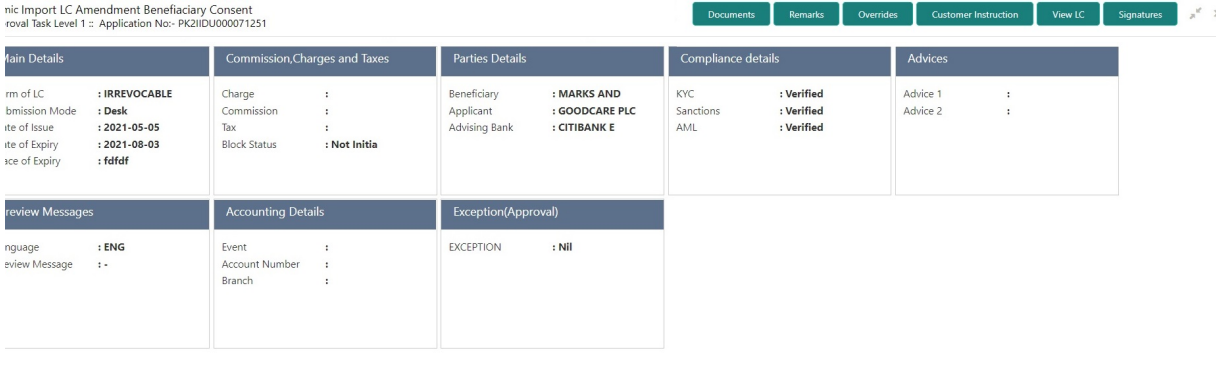

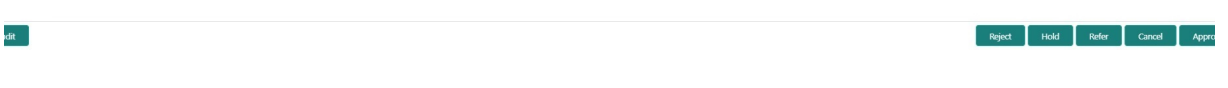

#### **Tiles Displayed in Summary**

- **Main Details User can view the main details.**
- Commission, Charges and Taxes User can view the commission, charges and taxes details.
- **•** Parties Details User can view the parties details.
- Compliance Details User can view compliance details. The status must be verified for KYC and to be initiated for AML and Sanction Checks.
- Advices User can view the advice details.
- Preview Messages User can view the preview message.
- Accounting Details User can view the accounting entries generated in back office.

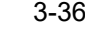

#### **Note**

When the Value Date is different from the Transaction Date for one or more accounting entries, system displays an Alert Message "Value Date is different from Transaction Date for one or more Accounting entries.

- Settlement Details User can view the settlement details.
- Exception (Approval) User can view the exception details.

### **3.5.1.1 Action Buttons**

Use action buttons based on the description in the following table:

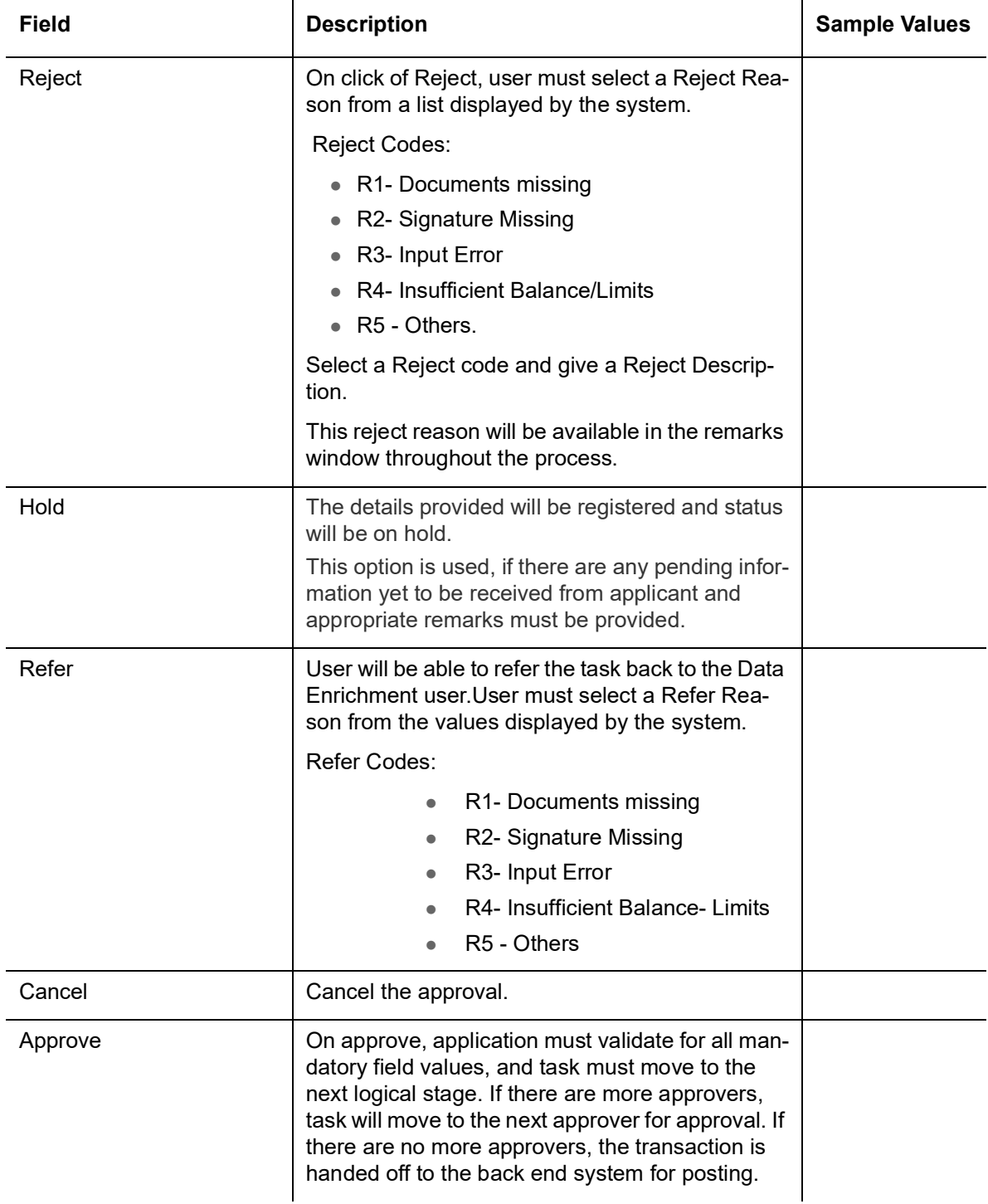

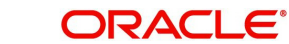

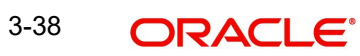

# **Index**

### **A**

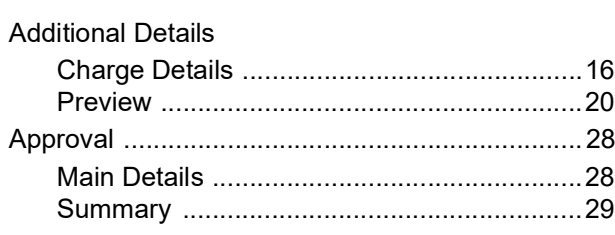

## **B**

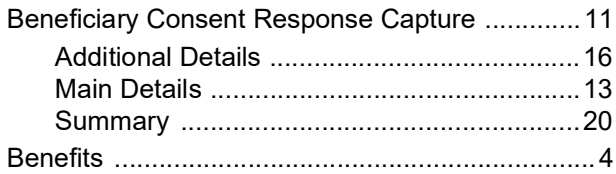

## **C**

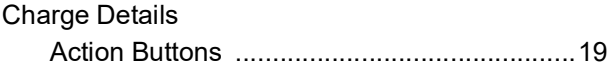

## **E**

## Exceptions

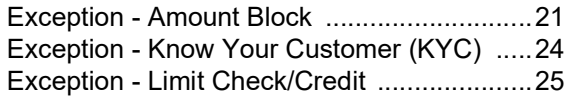

## **I**

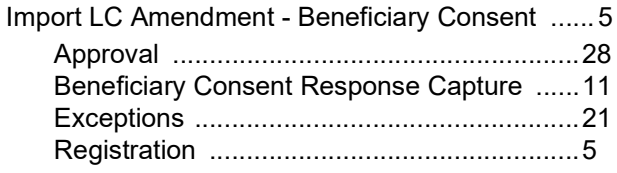

# **K**

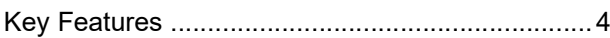

### **M**

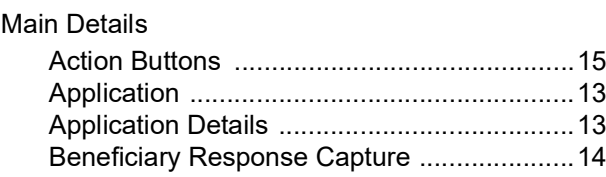

## **O**

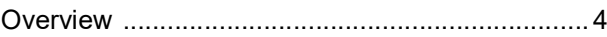

## **R**

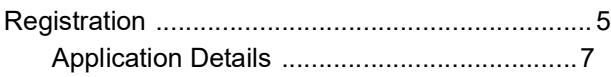

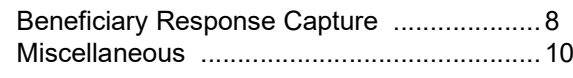

### **S** Summary

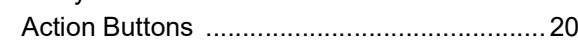

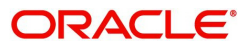